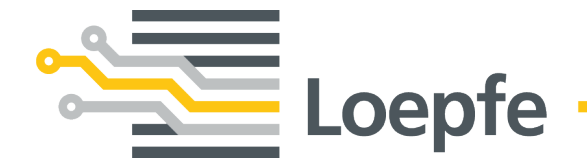

# **Installationsanleitung WeftMaster® CUT-iT Dornier**

Originalanleitung Version 1.0.x.x / 10.2019

Gebrüder Loepfe AG Kastellstrasse 10 8623 Wetzikon / Schweiz

Telefon +41 43 488 11 11 Fax +41 43 488 11 00 E-Mail service@loepfe.com Internet www.loepfe.com

Dokumenttitel: WeftMaster CUT-iT Dornier Installationsanleitung Sprachausgabe: Deutsch Technische Änderungen vorbehalten.

Diese Anleitung ist urheberrechtlich geschützt.

Überlassung der Anleitung an Dritte, Vervielfältigungen in jeglicher Art und Form – auch auszugsweise – sowie Verwertung und/oder Mitteilung des Inhaltes sind ohne schriftliche Genehmigung der Gebrüder Loepfe AG, ausser für interne Zwecke, nicht gestattet.

WeftMaster ist ein eingetragenes Warenzeichen der Gebrüder Loepfe AG in der Schweiz und/oder in anderen Ländern.

© 2019 Gebrüder Loepfe AG, Schweiz

## **Inhaltsverzeichnis**

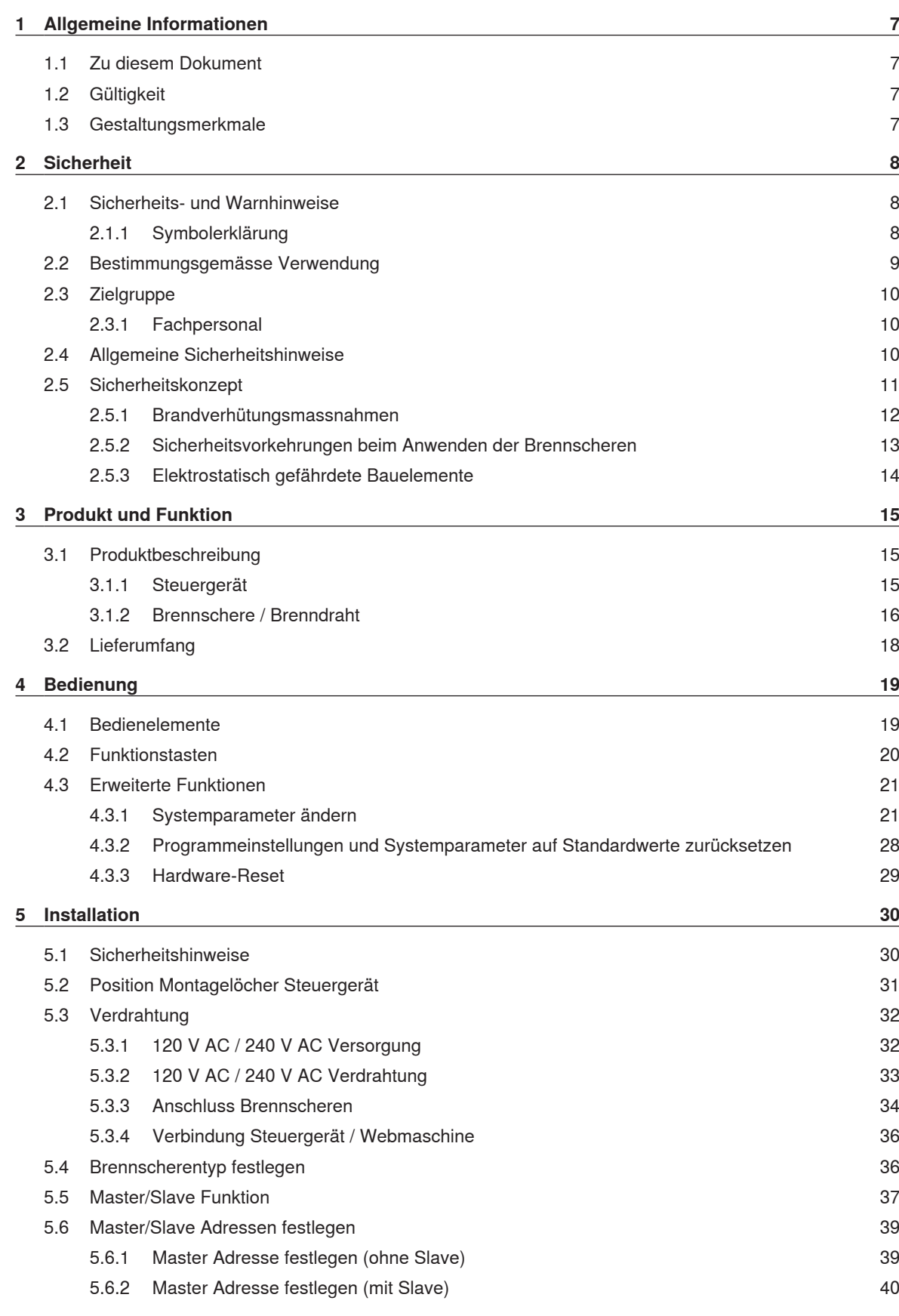

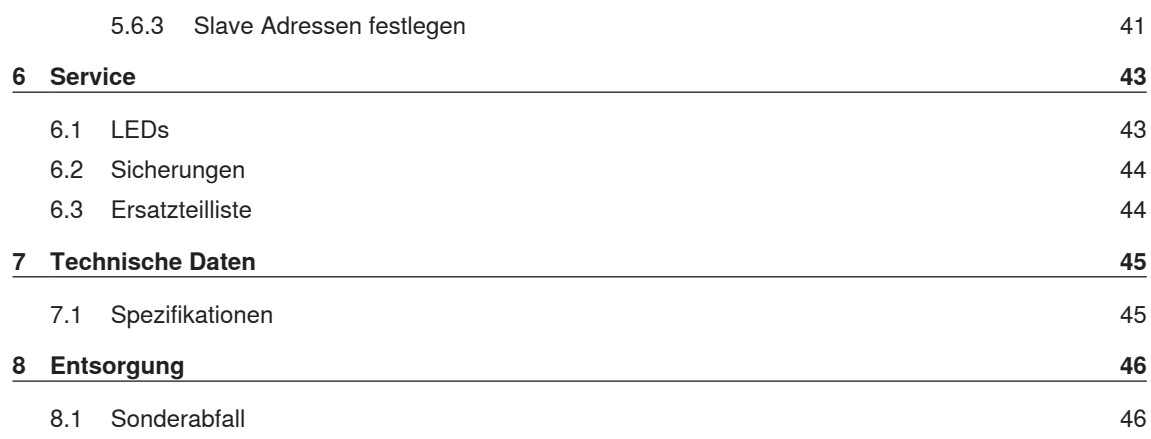

## **1 Allgemeine Informationen**

### **1.1 Zu diesem Dokument**

Vor Inbetriebnahme des Gerätes diese Anleitung vollständig lesen und jederzeit zugänglich aufbewahren.

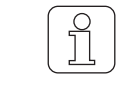

Im Falle von Unklarheiten oder Unsicherheiten in der Bedienung, Rücksprache mit dem Lieferanten halten!

## **1.2 Gültigkeit**

Dieses Dokument ist gültig für: WeftMaster CUT-iT Dornier

### **1.3 Gestaltungsmerkmale**

Verschiedene Elemente in dieser Anleitung sind mit Gestaltungsmerkmalen versehen.

#### **Gestaltungsmerkmale**

- $\checkmark$  Voraussetzung
- 1. Handlungsschritt
	- $\Rightarrow$  Zwischenergebnis
- $\Rightarrow$  Ergebnis
- Aufzählung

**«Menübegriff»**

*Navigationspfad*

**Bildunterschrift** 

Querverweis  $[$   $\triangleright$  7]

## **2 Sicherheit**

### **2.1 Sicherheits- und Warnhinweise**

Die Sicherheits- und Warnhinweise machen auf Restgefahren aufmerksam und sind durch Symbole gekennzeichnet und mit Signalwörtern versehen, welche das Ausmass der Gefährdung zum Ausdruck bringen.

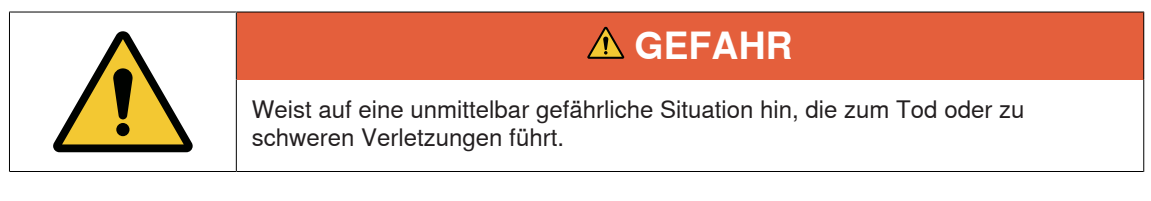

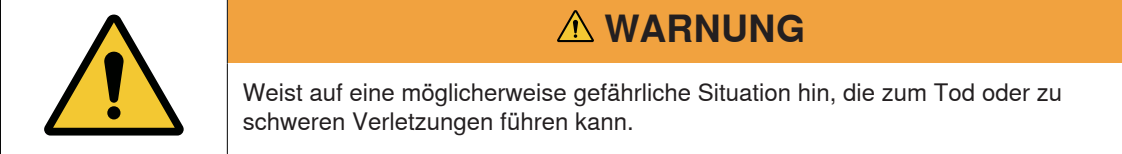

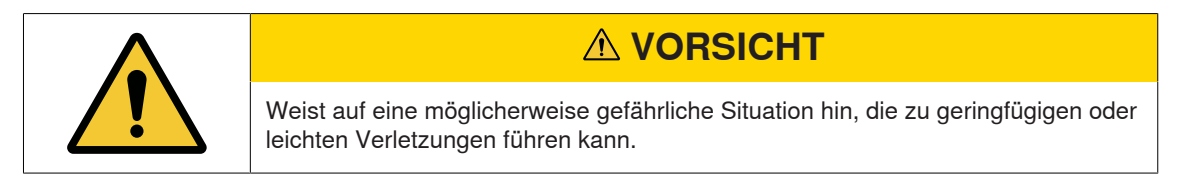

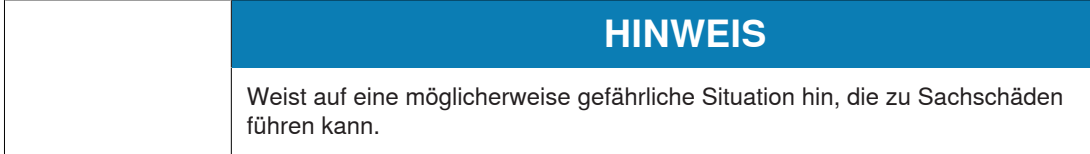

### **2.1.1 Symbolerklärung**

**Warnzeichen**

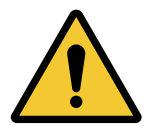

Allgemeines Warnzeichen

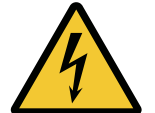

Warnung vor elektrischer Spannung

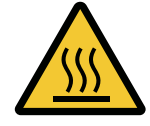

Warnung vor heisser Oberfläche

#### **Gebotszeichen**

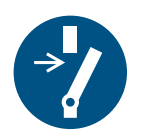

Vor Wartung oder Reparatur freischalten (Stromzufuhr unterbrechen)

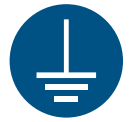

Vor Benutzung erden

**ESD-Zeichen**

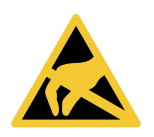

Elektrostatisch gefährdete Bauelemente

**Entsorgungszeichen**

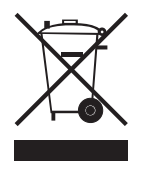

Sonderabfall, Problemstoff (getrennte Sammlung von Elektro- und Elektronikgeräten)

**Informationssymbol**

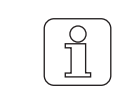

Das Symbol bezeichnet eine zusätzliche Information für den Bediener.

## **2.2 Bestimmungsgemässe Verwendung**

Das Gerät ist ausschliesslich zur Trennung und Verschmelzung der Kanten von schmelzbaren Textilien (Synthetik- oder Mischgeweben) an Webmaschinen bestimmt. Insbesondere zum Trennen und Verschmelzen der Gewebekanten oder zum Trennen des Gewebes in Bahnen.

Eine andere oder über den vorgesehenen Verwendungszweck hinausgehende Verwendung gilt als nicht bestimmungsgemäss. Für hieraus resultierende Schäden haftet die Gebrüder Loepfe AG nicht.

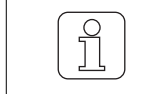

Das Gerät ist nicht geeignet für den Einsatz an nicht schmelzbaren Garnen wie reine Baumwolle, reine Viskose oder reine Schurwolle!

### **2.3 Zielgruppe**

Das Gerät WeftMaster CUT-iT Dornier darf nur durch autorisiertes Fachpersonal bedient werden. Das Fachpersonal ist autorisiert, wenn es die notwendigen Ausbildungs- und Wissensanforderungen erfüllt und für die zugeteilte Aufgabe autorisiert ist.

#### **2.3.1 Fachpersonal**

Der Hersteller des WeftMaster CUT-iT Dornier definiert Fachpersonal wie folgt:

- n **«Bediener»** und **«Meister»**
	- Ist für die Bedienung des WeftMaster CUT-iT Dornier qualifizierte und geschulte Person.
	- Hat die Sicherheitsvorschriften gelesen und verstanden.

#### n **«Betriebselektriker / Montagetechniker»**

- Ist eine für alle Sicherheitskontrollen, Installations-, Wartungs- und Servicerichtlinien qualifizierte und geschulte Person.
- Ist für die Installation und Wartung des WeftMaster CUT-iT Dornier verantwortlich.
- Hat die Sicherheitsvorschriften gelesen und verstanden.
- n **«Servicetechniker»**
	- Ist ein für die Wartung und Instandhaltung des Gerätes qualifizierter und geschulter Mitarbeiter der Firma Loepfe oder eine durch Gebrüder Loepfe ausdrücklich dafür autorisierte Person.

## **2.4 Allgemeine Sicherheitshinweise**

- n Die Installation des Gerätes WeftMaster CUT-iT Dornier und der Brennscheren darf nur vom **«Betriebselektriker / Montagetechniker»** oder **«Servicetechniker»** ausgeführt werden.
- n Vor der Installation oder Wartung alle Sicherheits- und Installationsanweisungen lesen.
- Die gesamte Dokumentation zum späteren Nachschlagen aufbewahren.
- n Alle Warnungen auf dem Gerät und in der Dokumentation der Webmaschine, an der dieses Gerät installiert oder gewartet wird, beachten.
- n Vor der Installation oder Wartung die Webmaschine, an der das Steuergerät installiert ist, vom Stromnetz trennen.
- n In die feste Verdrahtung des WeftMaster CUT-iT Dornier muss ein leicht zugänglicher, als Trennvorrichtung für das Gerät gekennzeichneter Schalter, in den Hauptstromkreis eingebaut werden.
	- Um das Gerät im Notfall oder bei Servicearbeiten vom Stromkreis zu trennen, muss ein (Not) Schalter im Hauptstromkreis eingebaut sein. In den meisten Fällen wird dazu der Hauptschalter der Webmaschine, an der das Steuergerät installiert ist verwendet.
	- Wird mit dem Hauptschalter der Webmaschine, an der das Steuergerät installiert ist die Webmaschine ausgeschaltet, muss die Stromversorgung des WeftMaster CUT-iT Dornier unterbrochen werden.
- n Nach der Installation überprüfen, ob alle Abdeckungen geschlossen und die Schutzplatten angebracht sind, bevor die Webmaschine gestartet wird.
- Eine über den vorgesehenen Verwendungszweck (siehe Bestimmungsgemässe Verwendung [▶ 9]) hinausgehende Verwendung des Gerätes gilt als nicht bestimmungsgemäss. In diesem Fall kann der durch das Gerät gebotene Schutz nicht gewährleistet werden.

## **2.5 Sicherheitskonzept**

Dieses Kapitel beschreibt das Sicherheitskonzept des Gerätes zum Schutz vor Gefahren für Personen und Sachschäden.

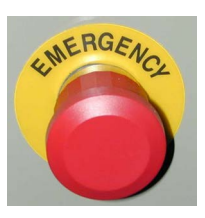

- 1 **Not-Aus-Taste** Das Drücken der Not-Aus-Taste der Webmaschine unterbricht den Betrieb der Webmaschine und des WeftMaster CUT-iT Dornier
	- n Das Gerät muss so installiert werden, dass beim Drücken der Not-Aus-Taste die Stromzufuhr unterbrochen wird!

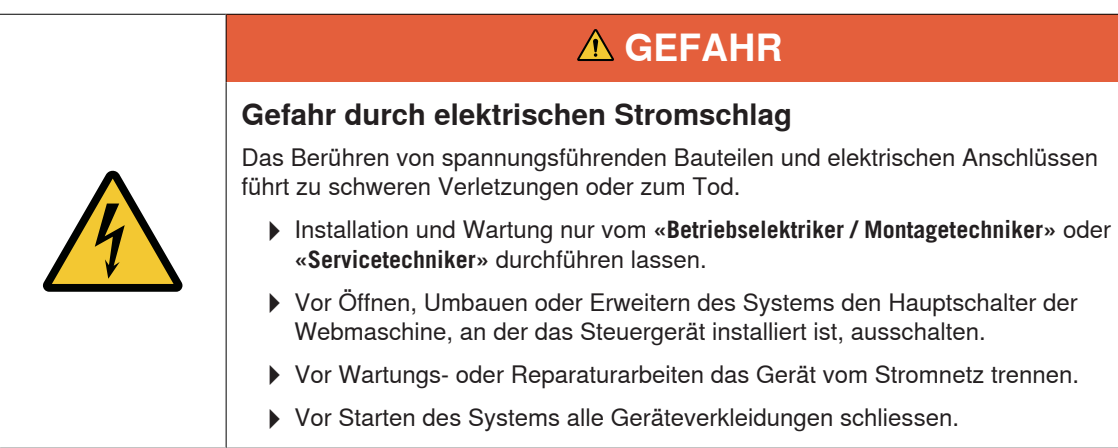

### **2.5.1 Brandverhütungsmassnahmen**

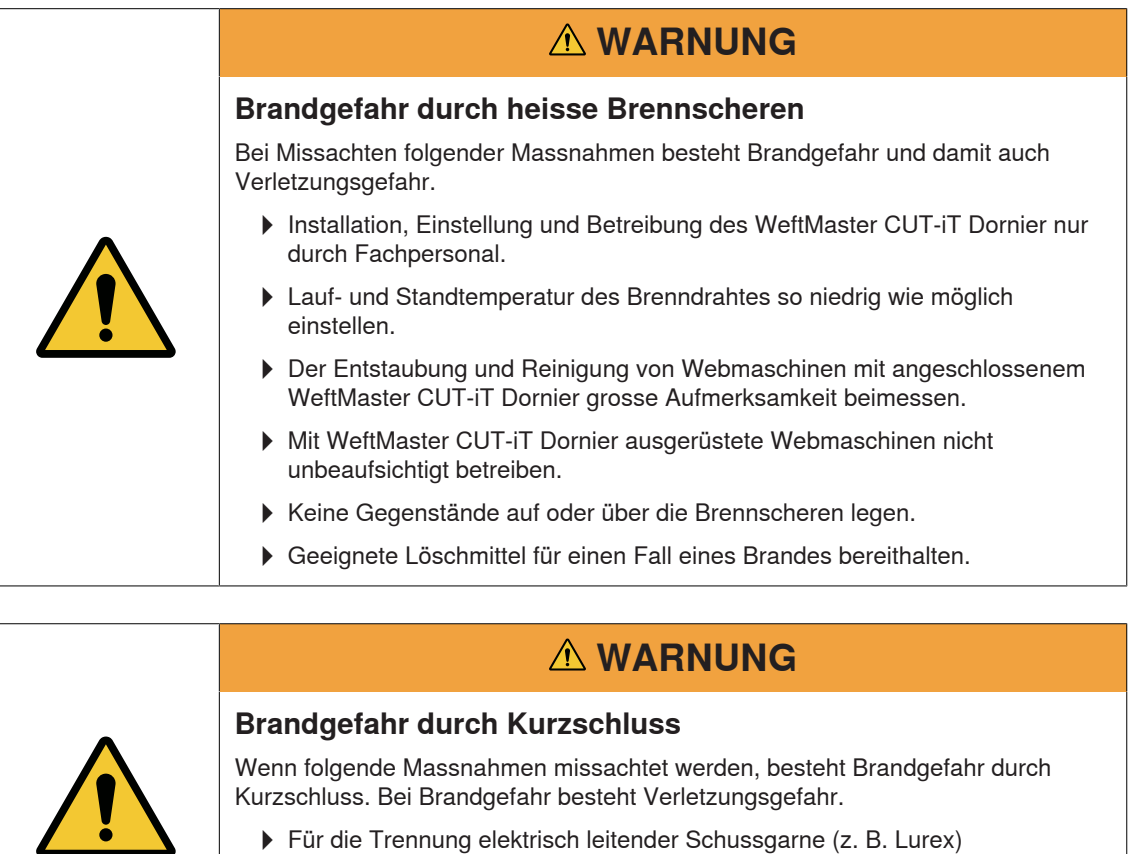

- 4Für die Trennung elektrisch leitender Schussgarne (z. B. Lurex) Brennscheren versetzt zueinander montieren.
- 4Montage der Brennscheren nur bei ausgeschaltetem WeftMaster CUT-iT Dornier.

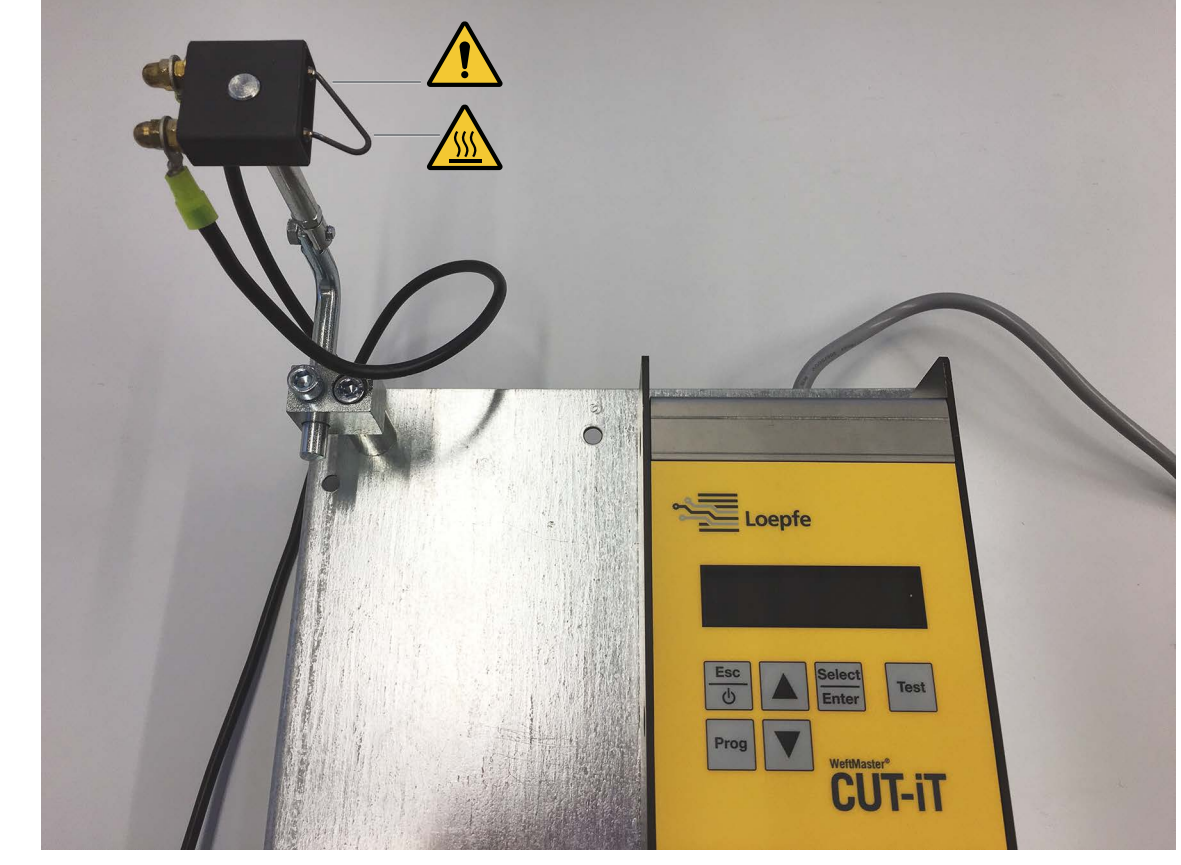

#### **2.5.2 Sicherheitsvorkehrungen beim Anwenden der Brennscheren**

Steuergerät und Brennschere

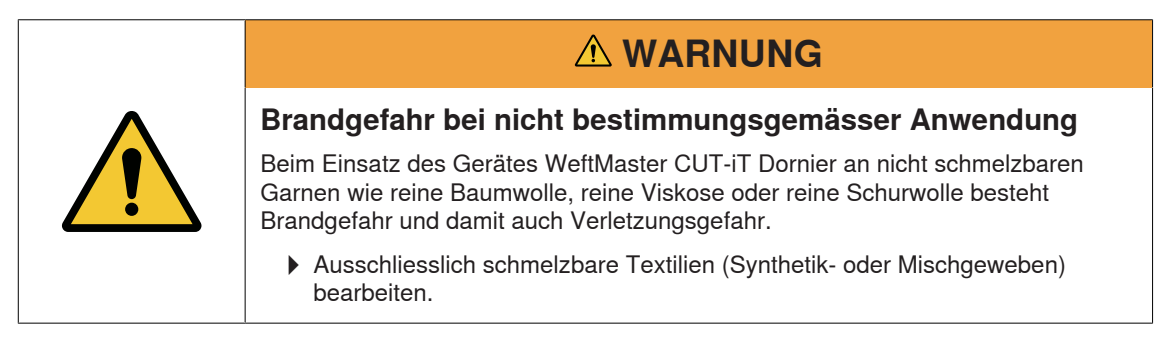

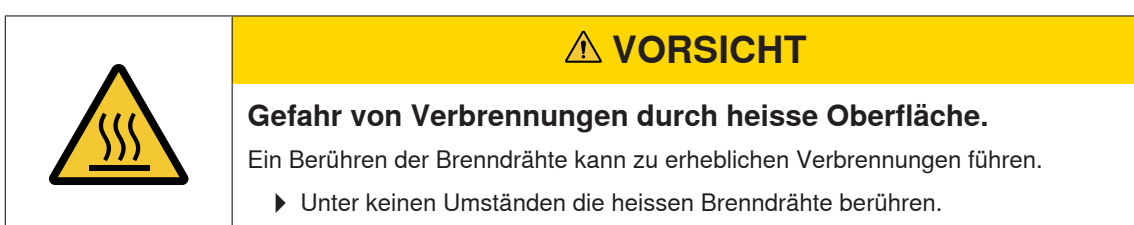

### **2.5.3 Elektrostatisch gefährdete Bauelemente**

**ESD-Symbol**

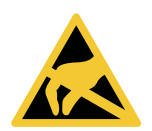

Elektrostatisch gefährdete Bauelemente

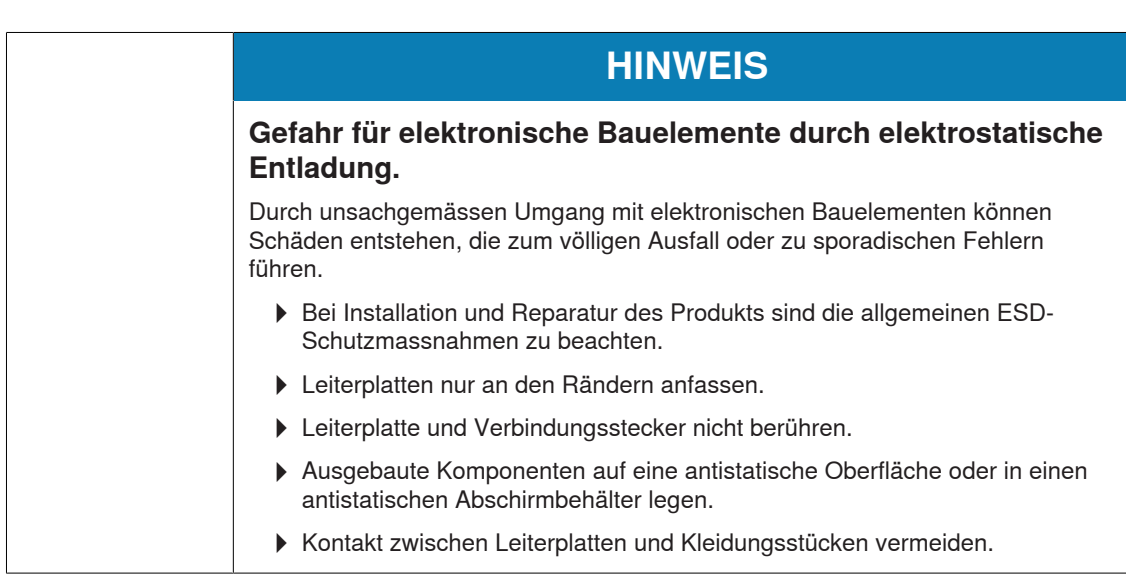

## **3 Produkt und Funktion**

### **3.1 Produktbeschreibung**

Das Gerät wird eingesetzt, zur Trennung und Verschmelzung der Kanten von schmelzbaren Textilien (Synthetik- oder Mischgeweben) an Webmaschinen. Insbesondere zum Trennen und Verschmelzen der Gewebekanten oder zum Trennen des Gewebes in Bahnen.

Das Gerät kann mit verschiedenen Brennscheren ausgestattet werden. Die Auswahl der Brennscheren ist abhängig von der Verarbeitung des Gewebematerials, der Transportgeschwindigkeit des Materials sowie der Schuss- und Kettdichte.

#### **3.1.1 Steuergerät**

Das Steuergerät steuert den elektrischen Strom durch die Brenndrähte der Brennscheren, welche an einer Webmaschine angebracht sind. Dabei ist die Stromstärke abhängig davon, ob sich die Webmaschine im laufenden oder stehenden Zustand befindet.

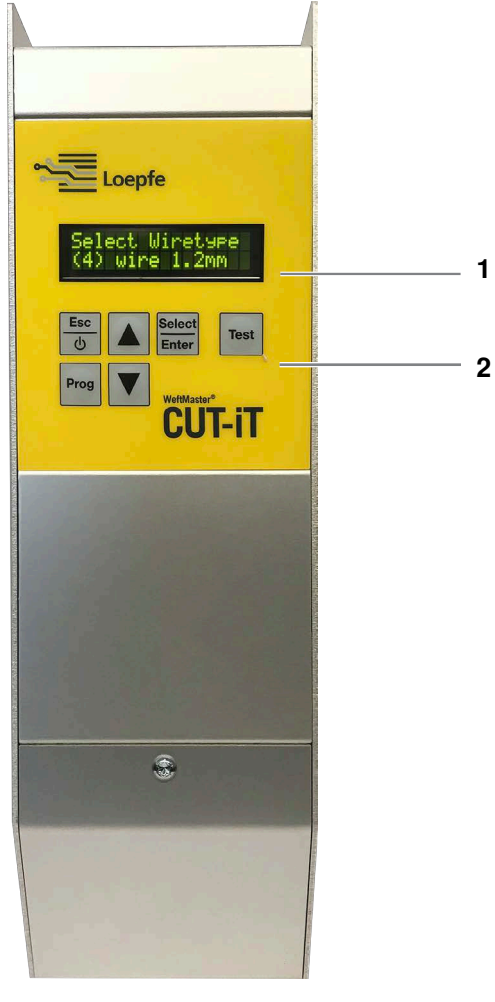

Steuergerät WeftMaster CUT-iT

- 1 Display
- 2 Funktionstasten

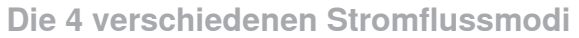

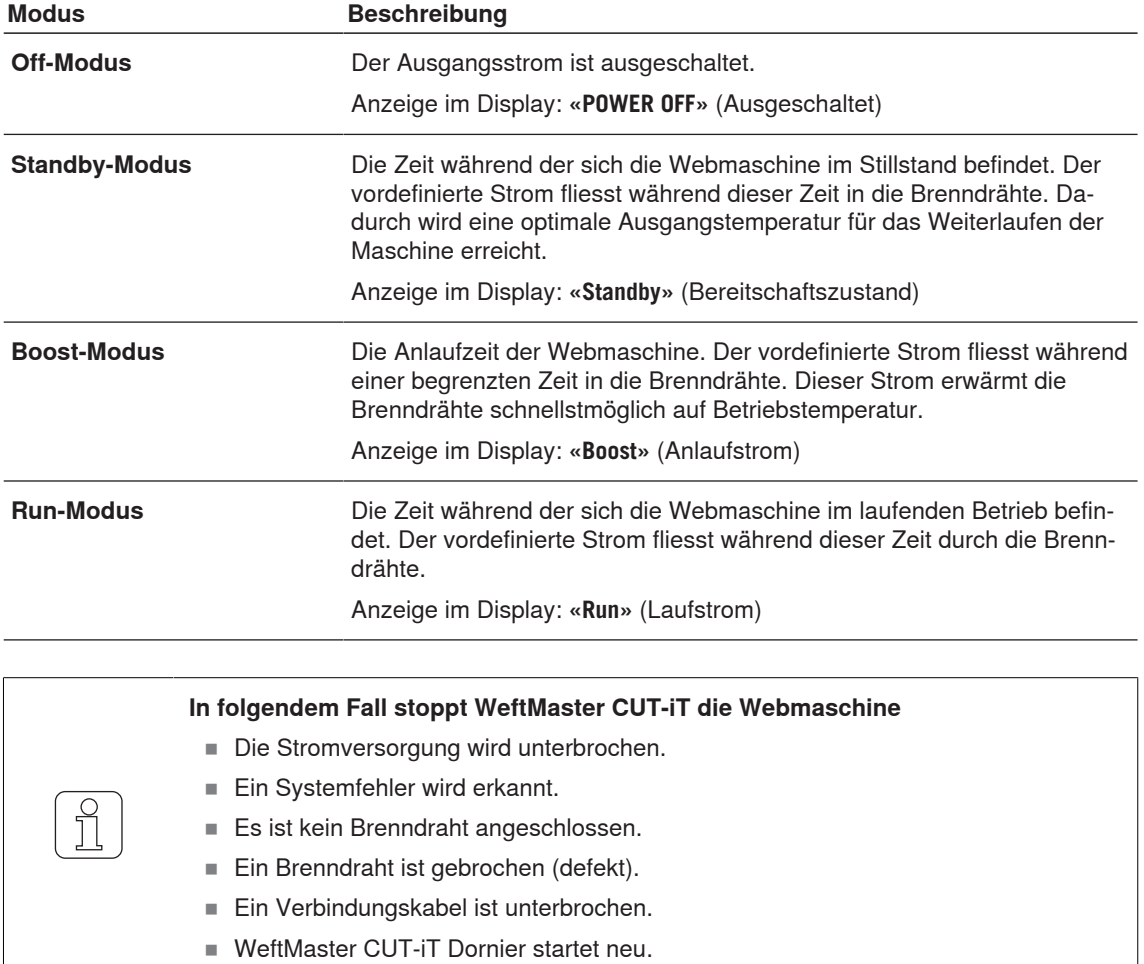

#### **3.1.2 Brennschere / Brenndraht**

1 bis 4 Brennscheren können je WeftMaster CUT-iT Dornier Steuergerät bei maximaler Heizleistung eingesetzt werden. Bei erhöhter Scherenanzahl reduziert sich die Leistung pro Brennschere.

- n 6 unterschiedliche Scherenspezifikationen
- 3 Brenndrahttypen sind in verschiedenen Stärken von ø 0.5mm, 0.7mm, 1.0mm, 1.2 mm und 1.5 mm erhältlich. Die Brenndrahttypen in Kombination mit Stärke sind im Ersatzteilkatalog ersichtlich.
- n Das Spezifizieren der Brennschere und des Brenndrahtes ist abhängig von Gewebematerial und -geschwindigkeit, sowie Schuss- und Kettdichte.

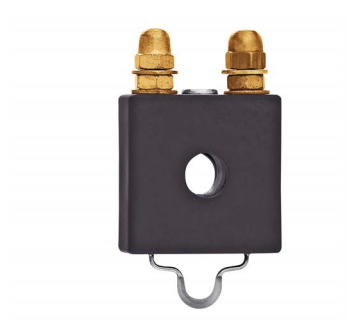

#### **Brennschere F Keramik**

- Brennscherenkörper aus Keramik
- Flachgepresster Brenndraht; Standardausführung ø 1 mm, deckt den grössten Teil der Anwendungen ab; für feine, leichte Gewebe ø 0.7 mm

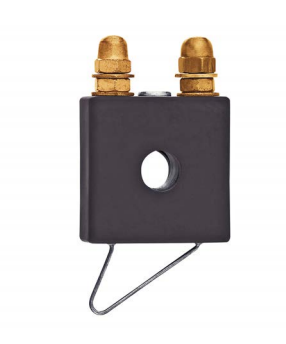

#### **Brennschere R Keramik (lang)**

- Brennscherenkörper aus Keramik
- Runder Brenndraht; deckt bauartbedingt ein grösseres Spektrum der Höheneinstellung ab

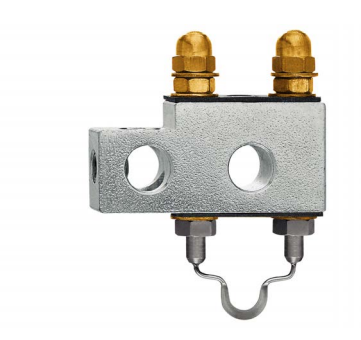

#### **Brennschere F Stahl**

- n Brennscherenkörper aus Stahl
- n Flachgepresster Brenndraht

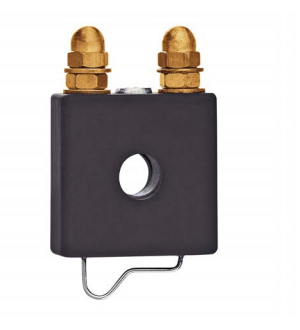

#### **Brennschere R Keramik (kurz)**

- Brennscherenkörper aus Keramik
- n Runder Brenndraht; Gewebe läuft parallel unter dem horizontalen Teil des Drahtes und wird vor der Trennung bereits erwärmt

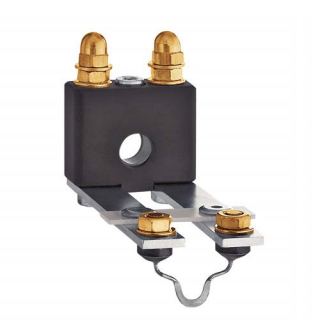

#### **Brennschere FL Keramik**

- Brennscherenkörper aus Keramik
- n Flachgepresster Brenndraht; spezielle Bauform der Brennschere zur Montage unter dem Breithalter

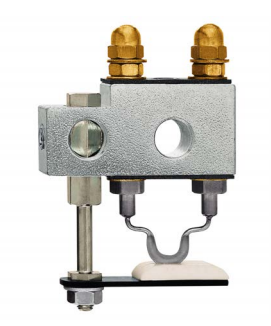

#### **Brennschere F Stahl mit Fuss**

- n Brennscherenkörper aus Stahl
- n Flachgepresster Brenndraht; durch den Keramikfuss wird das Gewebe besser in Position gehalten; im Schlitz des Keramikfusses entsteht ein Hitzestau, so dass mit tieferer Brenndrahttemperatur gearbeitet werden kann; findet z.B. Anwendung bei Geweben mit hoher Spannung (Airbag, PP etc.)

## **3.2 Lieferumfang**

Im Lieferumfang sind folgende Komponenten enthalten:

n 1 Steuergerät WeftMaster CUT-iT Dornier

#### **Optional**

- n Brennscheren je nach Zweckmässigkeit:
	- 1 Brennschere F Keramik
	- 1 Brennschere R Keramik (kurz)
	- 1 Brennschere R Keramik (lang)
	- 1 Brennschere FL Keramik
	- 1 Brennschere F Stahl
	- 1 Brennschere F Stahl mit Fuss
- n Zusatzteile gemäss Ersatzteilkatalog

## **4 Bedienung**

## **4.1 Bedienelemente**

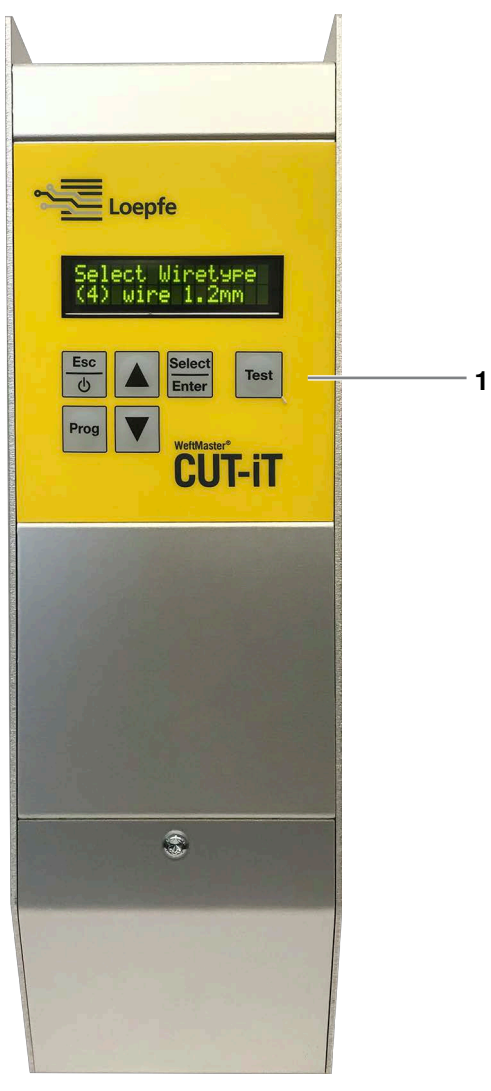

Bedienelemente

```
1 Funktionstasten
```
## **4.2 Funktionstasten**

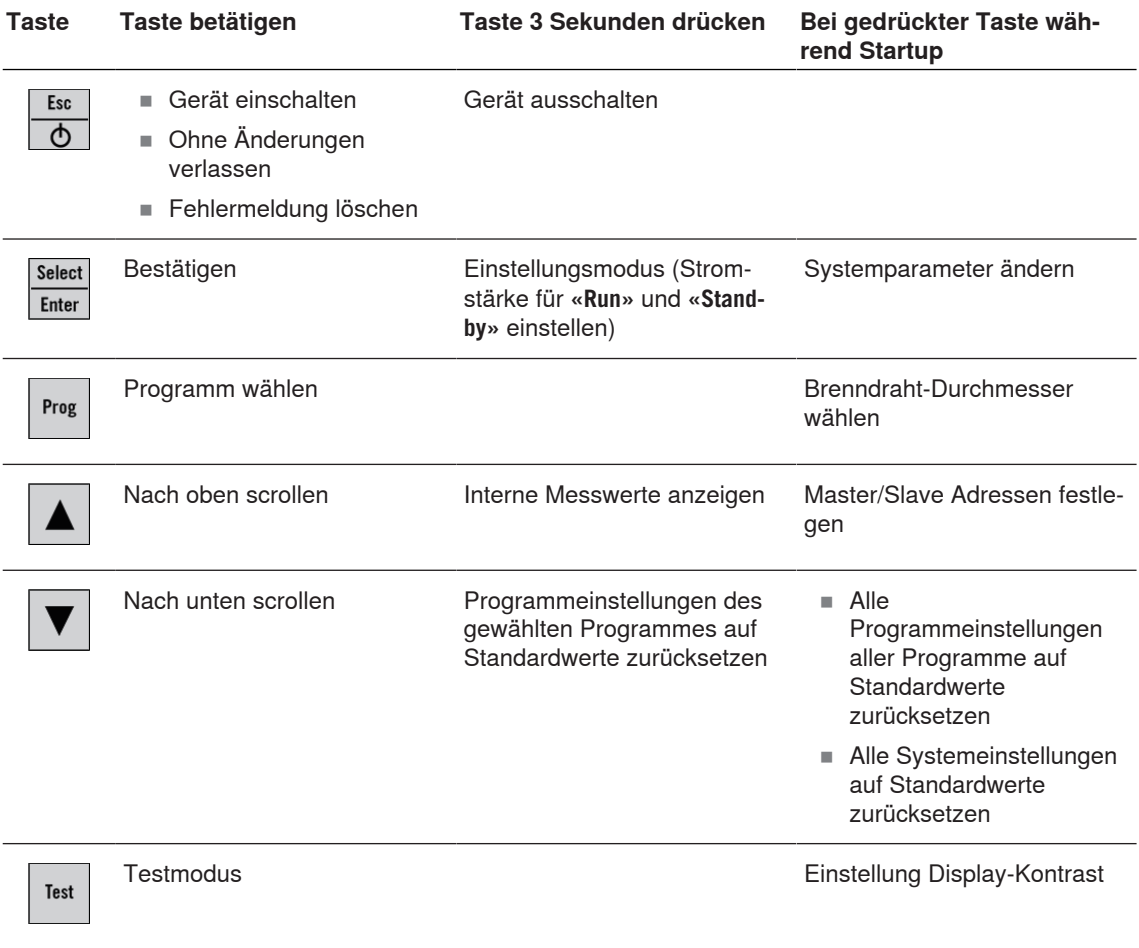

### **4.3 Erweiterte Funktionen**

#### **4.3.1 Systemparameter ändern**

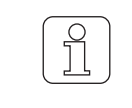

Nur durch dafür qualifiziertes Fachpersonal durchführen lassen!

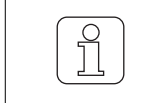

Diese Einstellung kann nur während dem Startup Vorgang initialisiert werden!

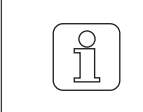

Wenn während dem Andern der Einstellung  $\frac{1}{\sqrt{2}}$  betätigt wird, wird der Vorgang abgebrochen und der Einstellungsmodus wird verlassen, ohne die Änderung zu speichern.

- $\checkmark$  Das Gerät ist mit dem Stromnetz verbunden.
- 1.  $\frac{5x}{0}$  betätigen.

ð Der Startup Vorgang läuft.

2.  $\frac{S_{\text{other}}}{\text{Enter}}$  während des Startup Vorganges gedrückt halten. ð Anzeige im Display: **«Parameter: 0»**

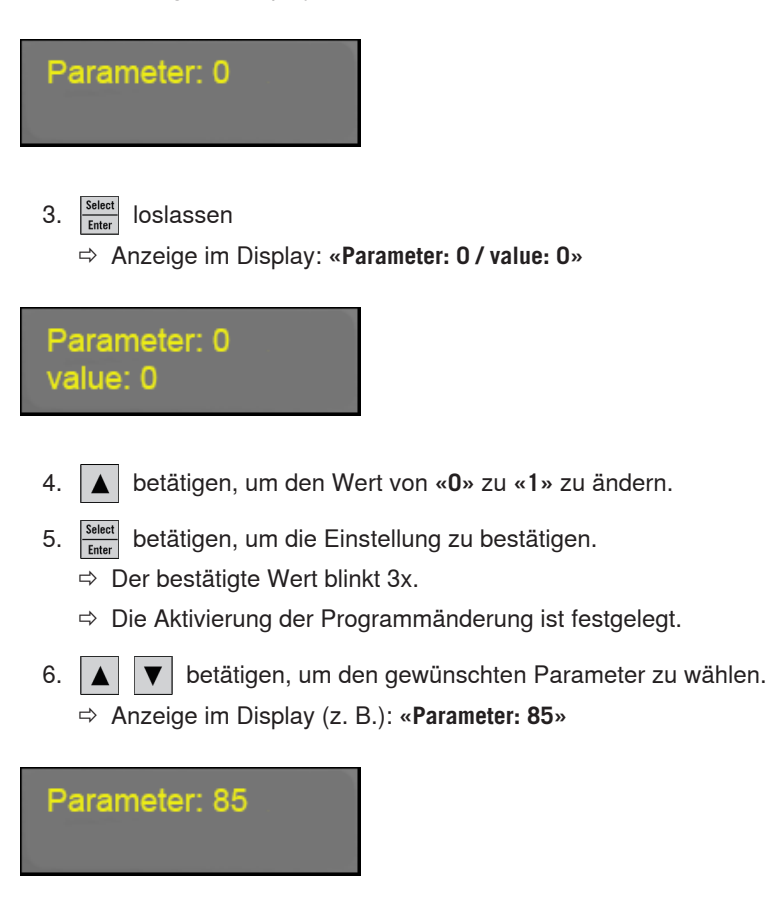

7.  $\frac{\text{Select}}{\text{Enter}}$  betätigen um den gewählten Parameter zu bestätigen.

- $\Rightarrow$  Der Wert des gewählten Parameters wird angezeigt.
- ð Anzeige im Display (z. B.): **«Parameter: 85 / value: 1»**

Parameter: 85 value: 1

- 8. **A**  $\nabla$  betätigen, um die gewünschte Einstellung zu wählen.
- 9.  $\frac{\text{Select}}{\text{Enter}}$  betätigen, um die Einstellung zu bestätigen.
	- $\Rightarrow$  Der bestätigte Wert blinkt 3x.
	- $\Rightarrow$  Die Einstellung ist gespeichert.

10. **Select** betätigen, um Programmänderungsmodus zu verlassen.

ð WeftMaster CUT-iT Dornier wechselt zurück in den Standby-Modus.

#### **Parameter-Liste**

Alle Systemeinstellungen sind in einer Liste ersichtlich.

**\*** Diese Werte werden in den Einstellungen, **«Tune-Standby»** oder **«Tune-Run»** geändert, (siehe Betriebsanleitung, Einstellung der Stromstärke 4.3.7)

#### **Beschreibung der Spalten der Parameter-Liste**

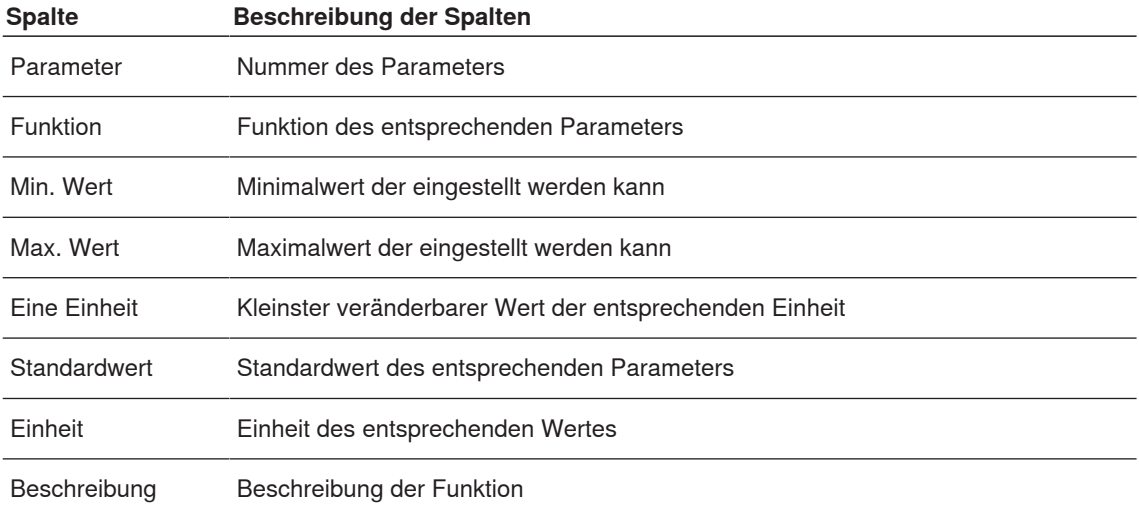

#### **Voreingestellte Systemparameter**

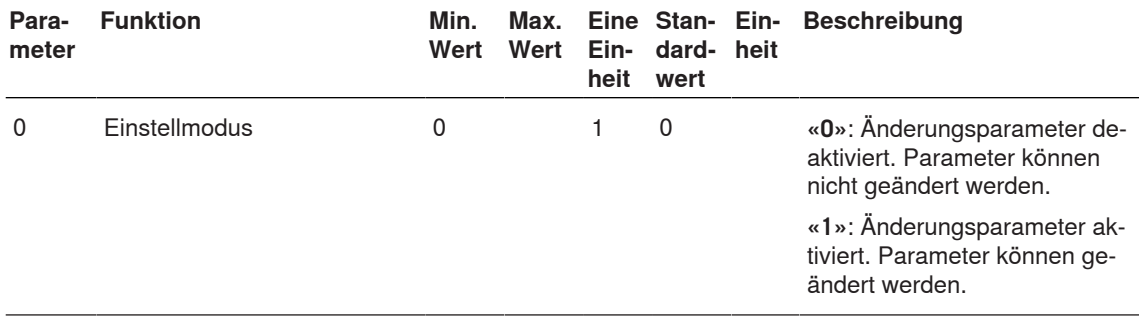

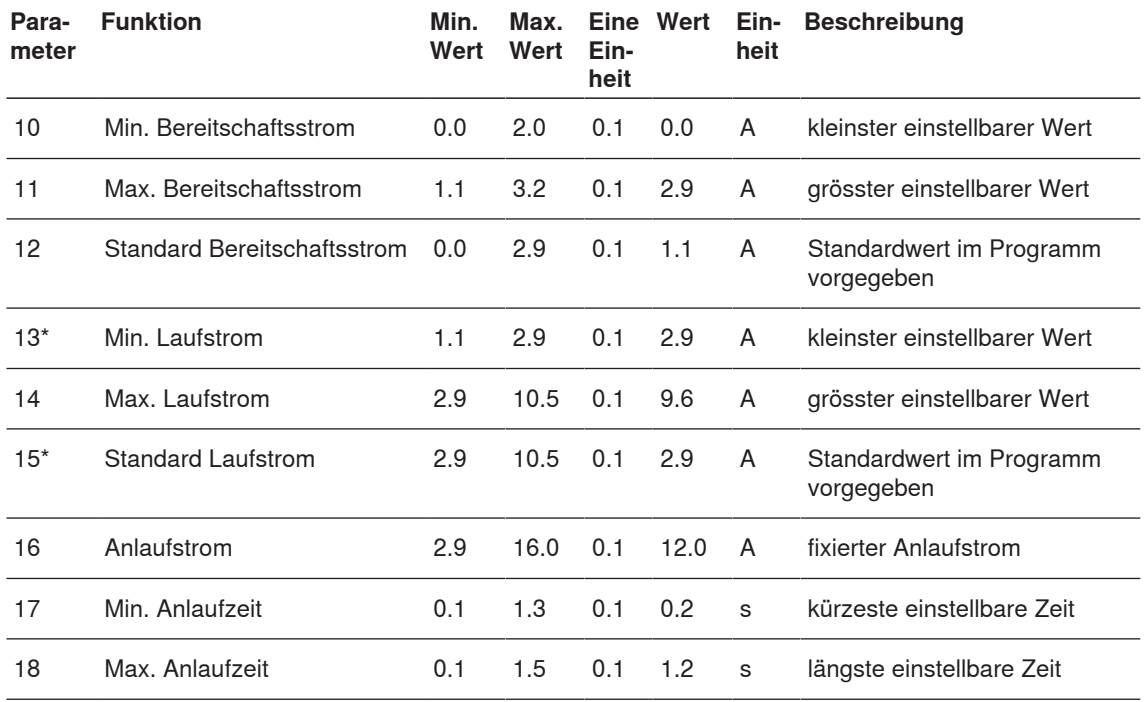

#### **Brenndrahttyp 01 (0.5 mm)**

**Brenndrahttyp 02 (0.7 mm)**

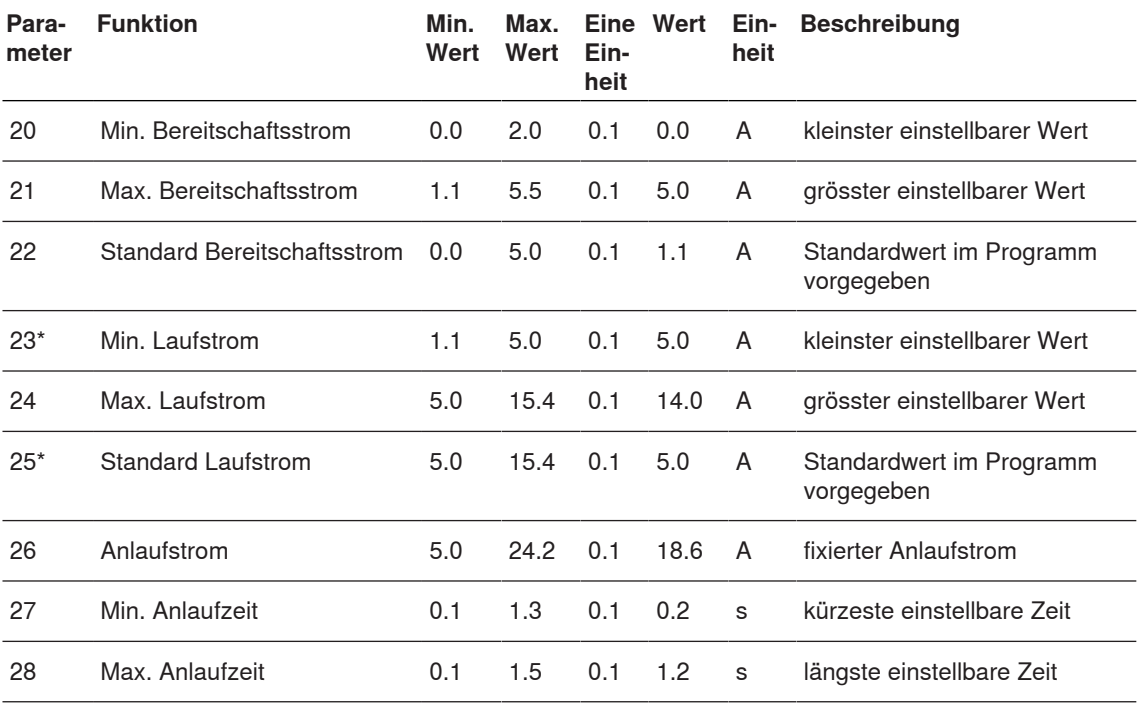

### **Bedienung**

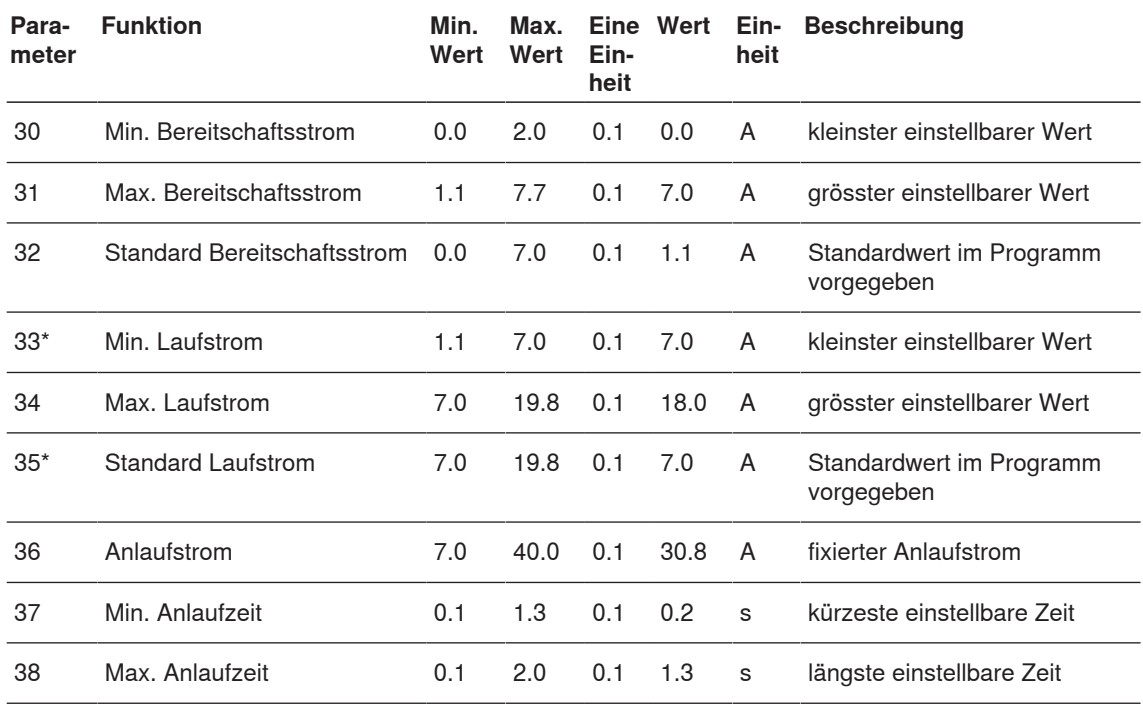

#### **Brenndrahttyp 03 (1.0 mm)**

#### **Brenndrahttyp 04 (1.2 mm)**

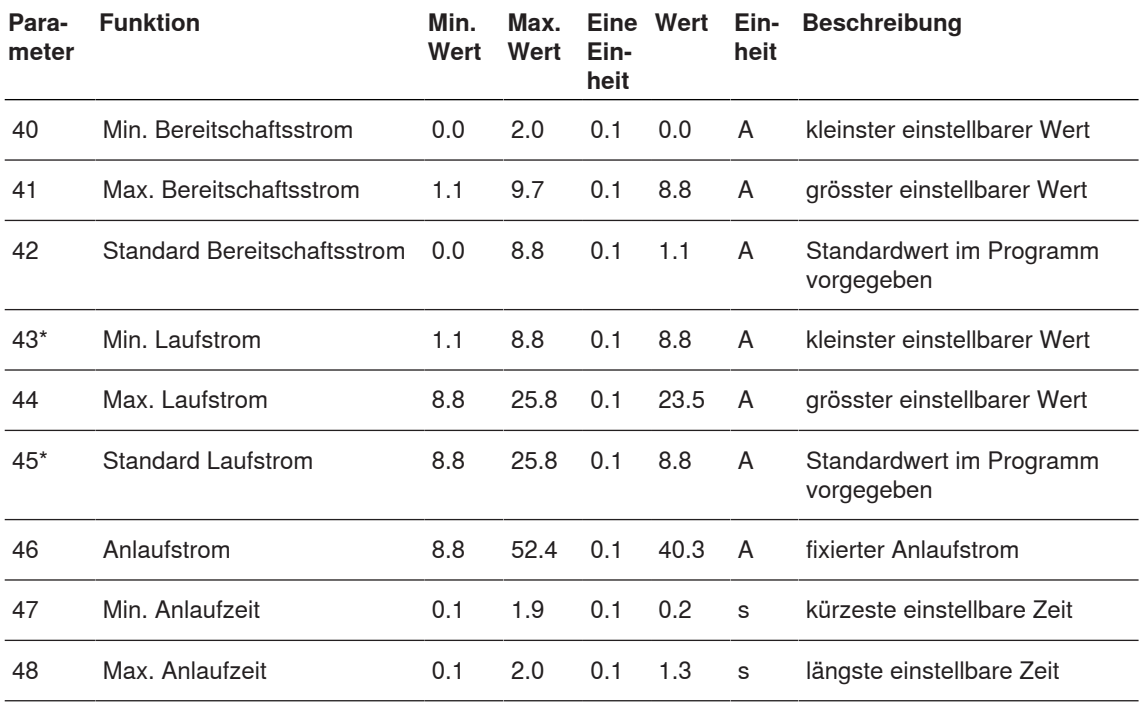

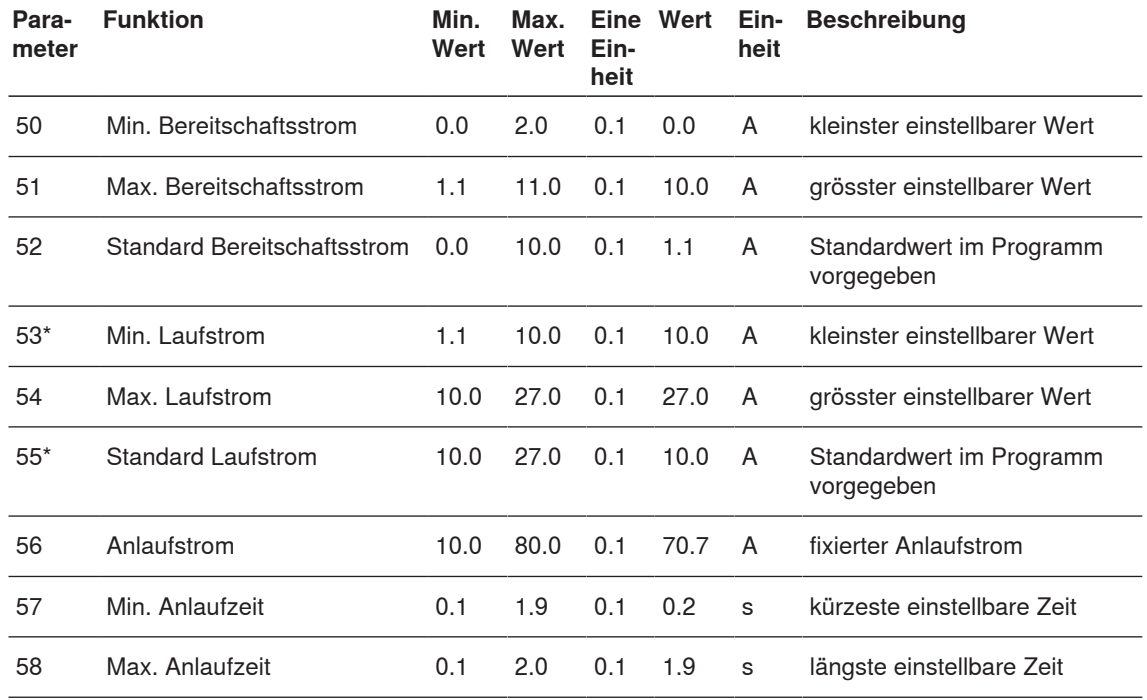

#### **Brenndrahttyp 05 (1.5 mm)**

**Brenndrahttyp 06 (xx mm)**

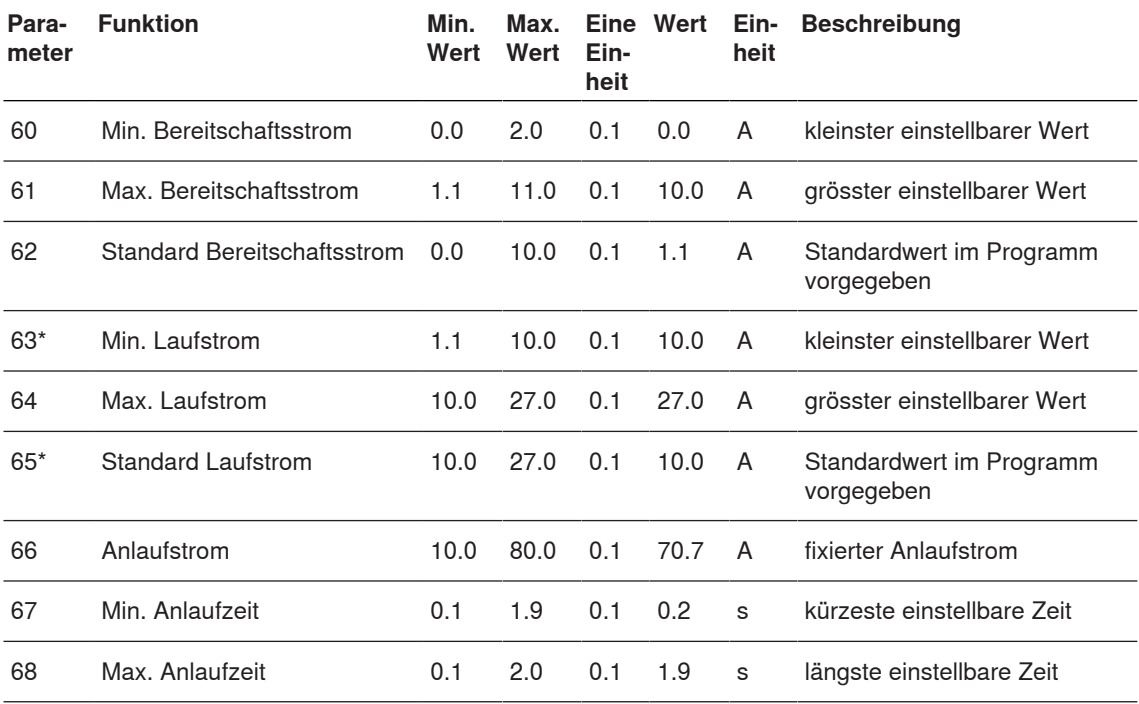

### **Bedienung**

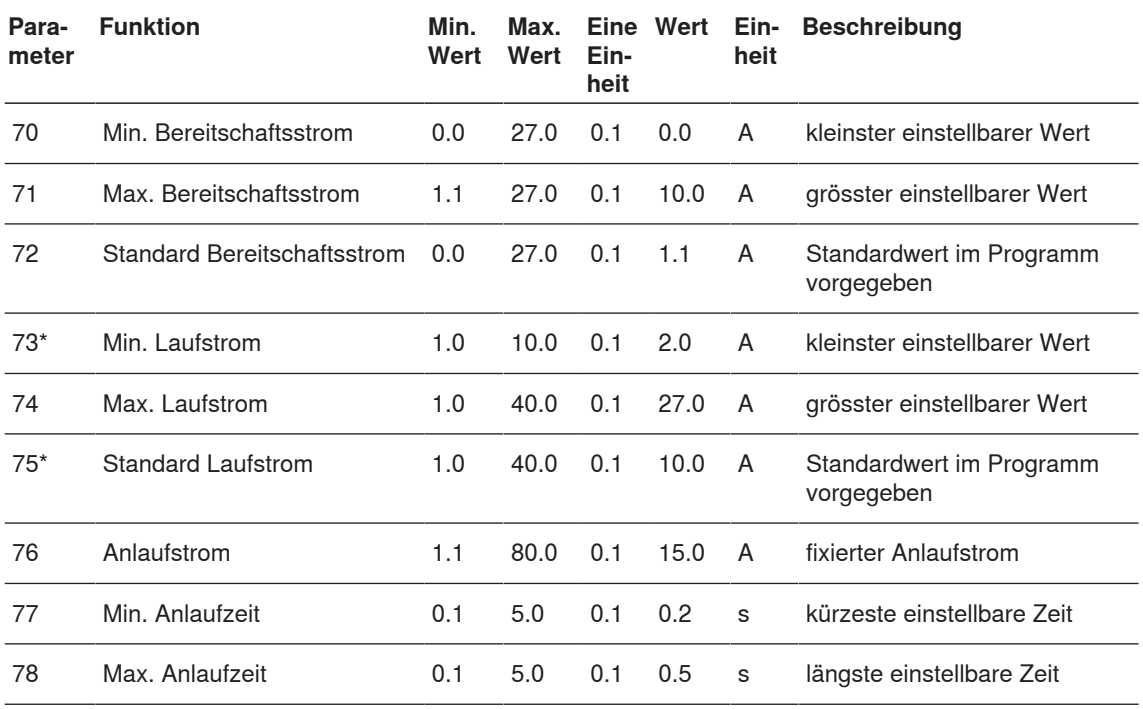

#### **Brenndrahttyp 07 (xx mm)**

#### **Andere Einstellungen**

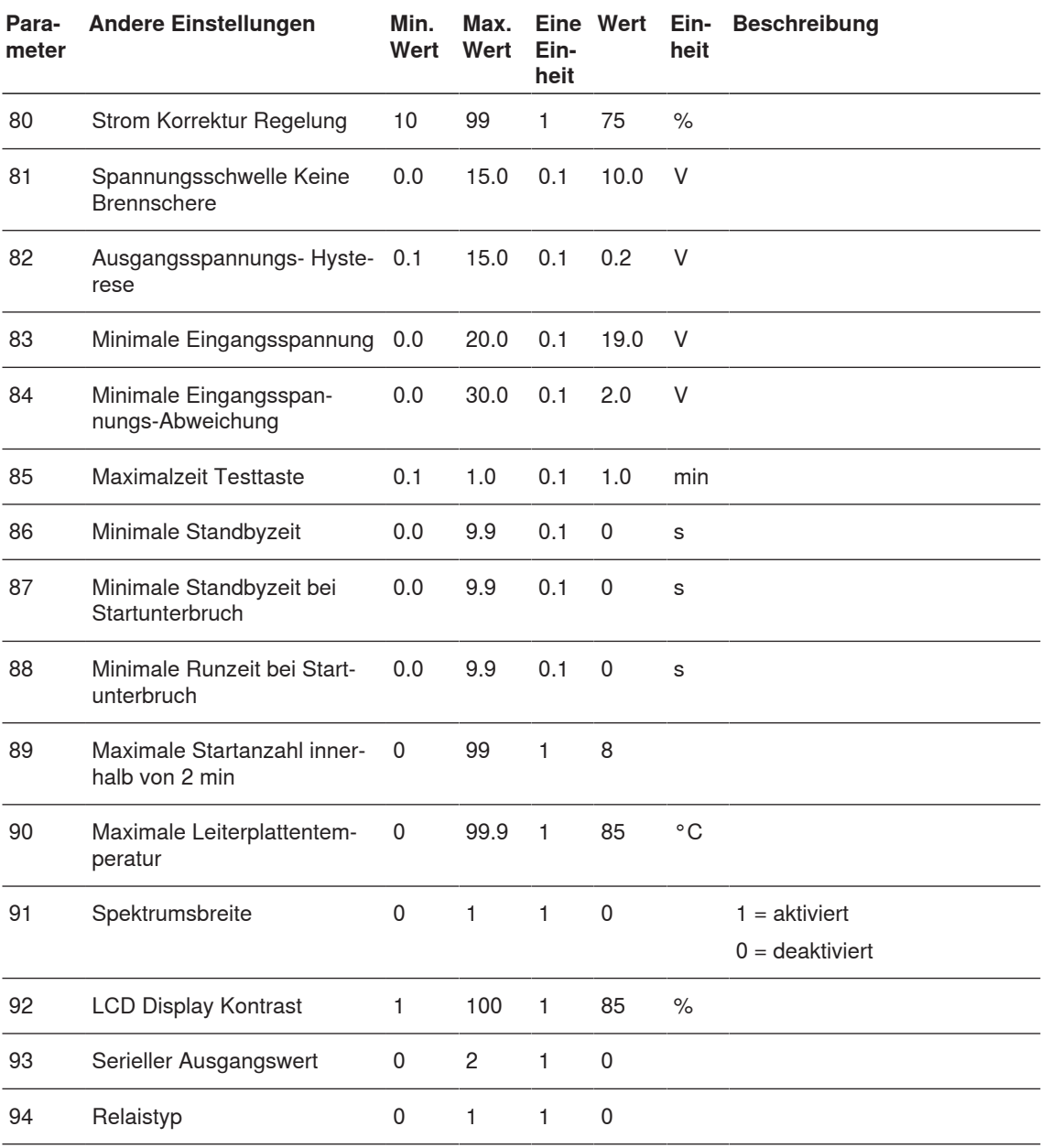

#### **4.3.2 Programmeinstellungen und Systemparameter auf Standardwerte zurücksetzen**

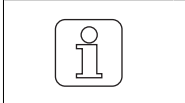

ĭ

Nur durch dafür qualifiziertes Fachpersonal durchführen lassen!

Wenn während dem Andern der Einstellung  $\frac{1}{\sqrt{2}}$  betätigt wird, wird der Vorgang abgebrochen und der Einstellungsmodus wird verlassen, ohne die Änderung zu speichern.

#### **Programmeinstellungen des gewählten Programmes zurücksetzen**

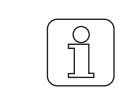

Mit dieser Funktion werden alle aktuellen Programmeinstellungen mit den Standardwerten überschrieben und müssen neu eingestellt werden!

- $\checkmark$  Die Webmaschine ist im Stillstand.
- ü WeftMaster CUT-iT Dornier befindet sich im **«Standby-Modus»**
- 1.  $\blacktriangledown$  während 3 Sekunden drücken.

ð Anzeige im Display: **«Default: P:X»** Standardwerte des gewählten Programmes.

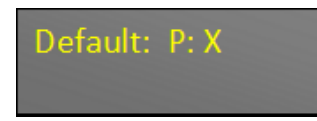

- 2. Select betätigen, um Programmwerte des gewählten Programmes mit Standardwerten zu überschreiben.
- $\Rightarrow$  Die Einstellungen des betreffenden Programmes sind auf die Standardwerte zurückgesetzt.

#### **Alle Programm- und Systemeinstellungen zurücksetzen**

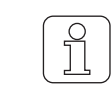

Mit dieser Funktion werden alle aktuellen Programmeinstellungen und Systemparameter mit den Standardwerten überschrieben und müssen neu eingestellt werden!

f

Diese Einstellung kann nur während dem Startup Vorgang initialisiert werden!

ü Das Gerät ist mit der 24 V DC-SELV-Versorgung verbunden.

1.  $\frac{f_{\text{csc}}}{\Delta}$  betätigen.

ð Der Startup Vorgang läuft.

2. **v** während Startup Vorgang gedrückt halten.

ð Anzeige im Display: **«Default: All»**Standardwerte aller Einstellungen

## Default: All

3.  $\frac{\text{Select}}{\text{Enter}}$  betätigen, um alle Einstellungen mit Standardwerten zu überschreiben. ð Anzeige im Display: **«Execute»**

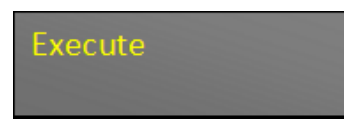

- $\Rightarrow$  Alle Einstellungen sind auf die Standardwerte zurückgesetzt.
- ð WeftMaster CUT-iT Dornier startet neu.

#### **4.3.3 Hardware-Reset**

- $\checkmark$  Das Gerät ist mit dem Stromnetz verbunden.
- 1. **A V** gleichzeitig, während 5 Sekunden drücken um die Hardware zurückzusetzen.
- ð Die Hardware ist zurückgesetzt.

## **5 Installation**

## **5.1 Sicherheitshinweise**

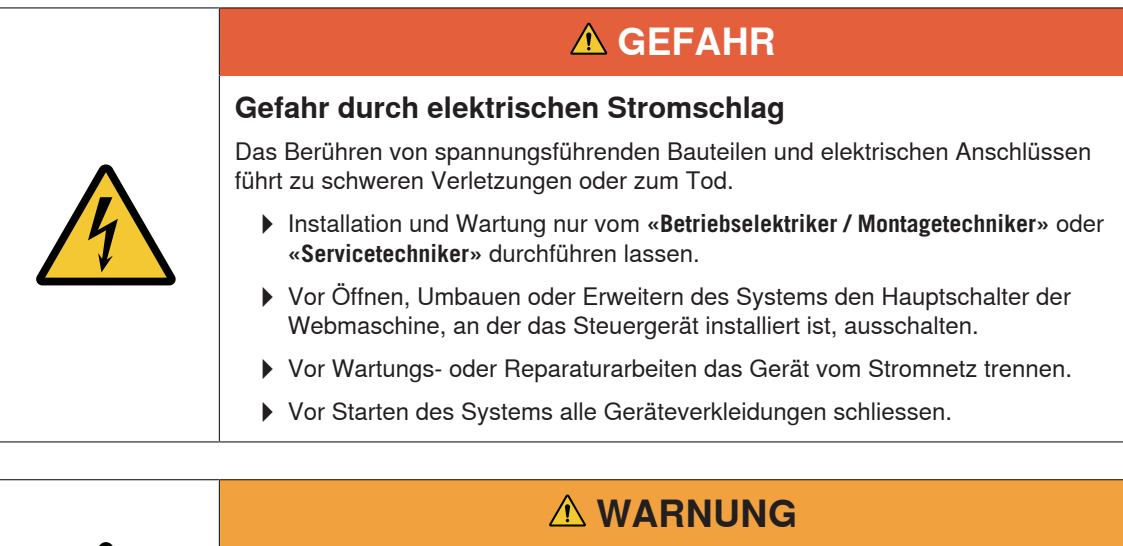

#### **Verletzungsgefahr bei unzureichender Qualifikation!**

Unsachgemässer Umgang kann zu erheblichen Personenschäden führen.

Installation und Wartung nur durch dafür qualifiziertes Fachpersonal durchführen lassen.

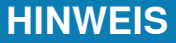

#### **Sachschäden bei unzureichender Qualifikation!**

Unsachgemässer Umgang kann zu Schäden am Gerät führen.

4Installation und Wartung nur durch dafür qualifiziertes Fachpersonal durchführen lassen.

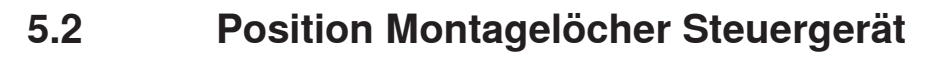

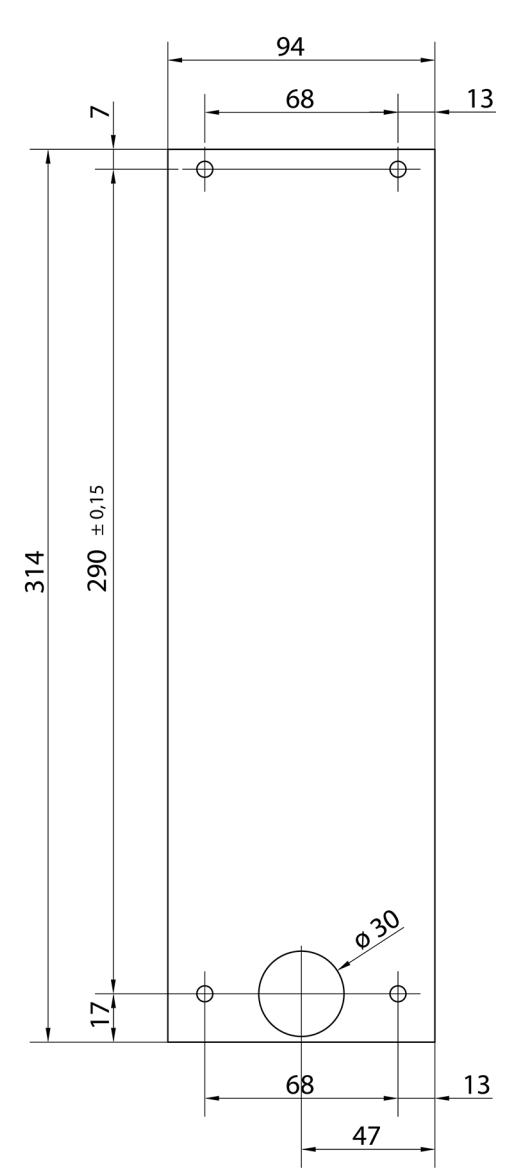

Position Montagelöcher

## **5.3 Verdrahtung**

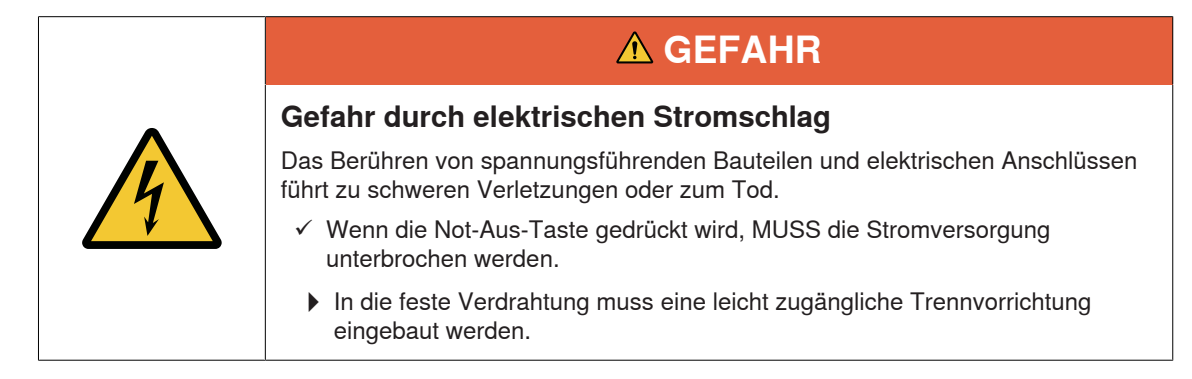

### **5.3.1 120 V AC / 240 V AC Versorgung**

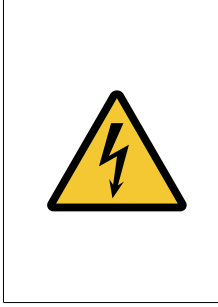

## **GEFAHR**

**Gefahr durch elektrischen Stromschlag**

Das Berühren von spannungsführenden Bauteilen und elektrischen Anschlüssen führt zu schweren Verletzungen oder zum Tod.

▶ Vor dem Anschliessen der 120 V AC / 240 V AC Versorgung den Hauptschalter der Webmaschine, an der das Steuergerät installiert ist, ausschalten.

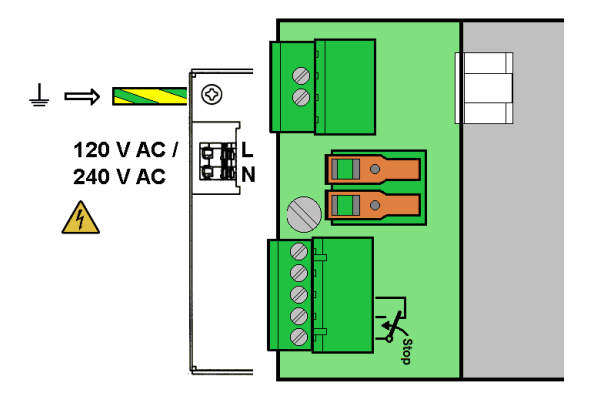

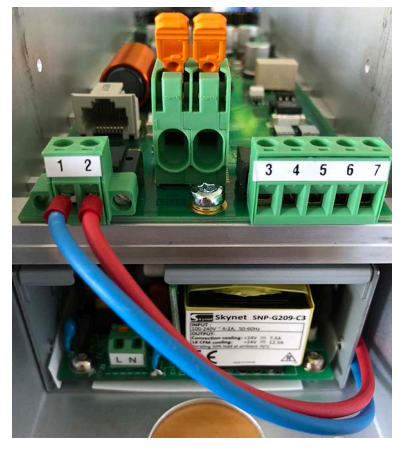

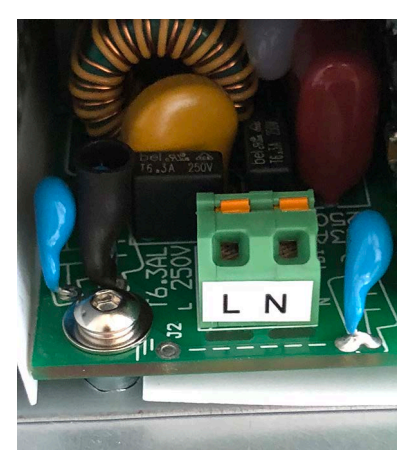

Anschlüsse CUT-iT Dornier ein anderen Hauptanschlussklemmen 120 V AC / 240 V AC

#### **5.3.2 120 V AC / 240 V AC Verdrahtung**

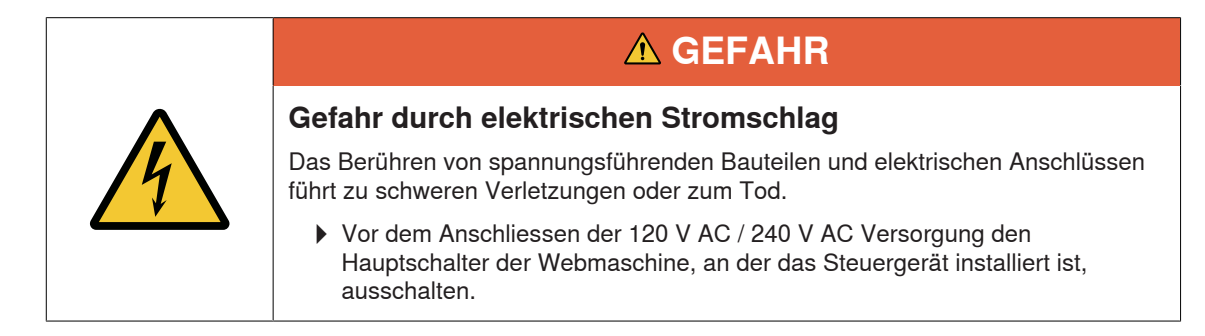

- $\checkmark$  Der 120 V AC / 240 V AC Draht weist einen Querschnitt von mindestens 0.75 mm
- 1. 24 V DC-SELV-Versorgung mit Sicherheitserdung verbinden.
- 2. 120 V AC / 240 V AC Draht 6 mm abisolieren.
- 3. 120 V AC / 240 V AC Draht in Hauptstecker stecken.

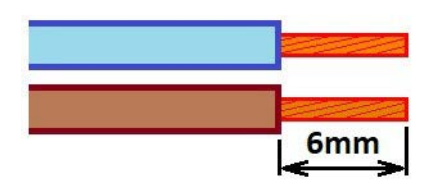

Draht-Querschnitt mindestens 0.75 mm und 6 mm abisoliert

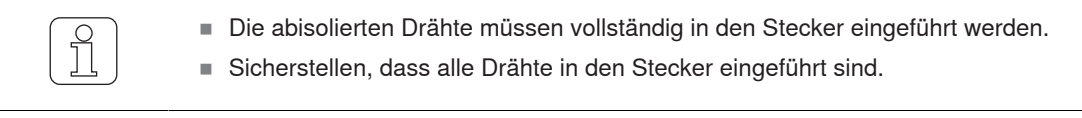

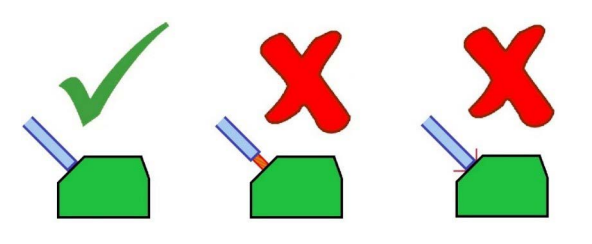

Korrekte Montage der abisolierten Drähte

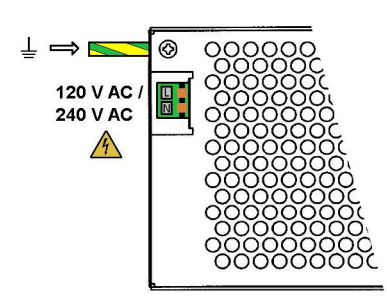

120 V AC / 240 V AC Stromversorgung

#### **5.3.3 Anschluss Brennscheren**

Für den Anschluss der Brennscheren sind 6 mm² Kabel zu verwenden.

- n Grosse Verdrahtungsschleifen sind zu vermeiden. Drähte müssen zusammen (paralell) verlegt werden.
- $\checkmark$  Die Webmaschine ist gestoppt.
- $\checkmark$  Das Gerät ist vom Stromnetz getrennt.
- 1. Anschlusslitzen der Brennscheren an Anschlussklemmen des WeftMaster CUT-iT Dornier anschliessen.

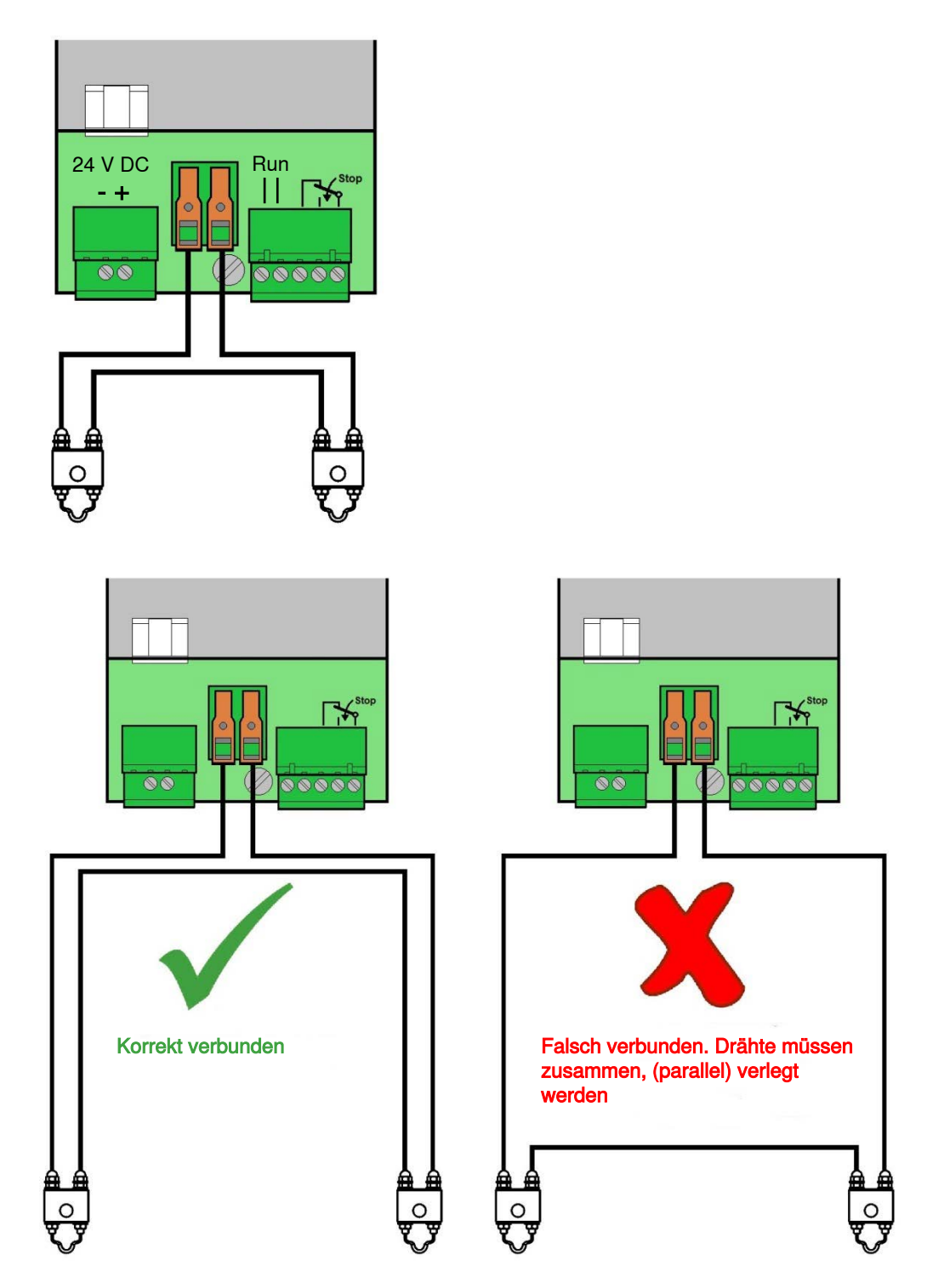

Drähte müssen zusammen (parallel) verlegt werden

Es ist möglich, bis maximal 4 Brennscheren pro Steuergerät anzuschliessen.

1. Zusätzliche Brennscheren seriell schalten (zwingend).

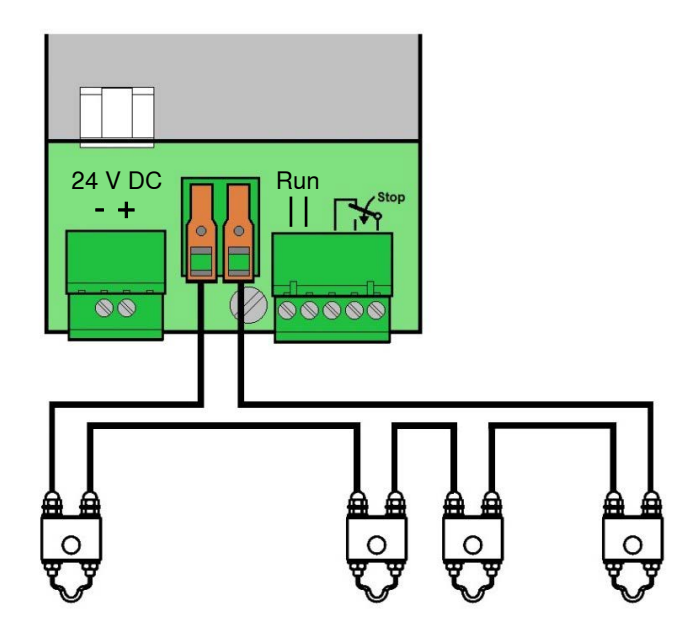

#### **5.3.4 Verbindung Steuergerät / Webmaschine**

1. Run- und Stop-Signale mit dem Steuergerät WeftMaster CUT-iT Dornier verbinden.

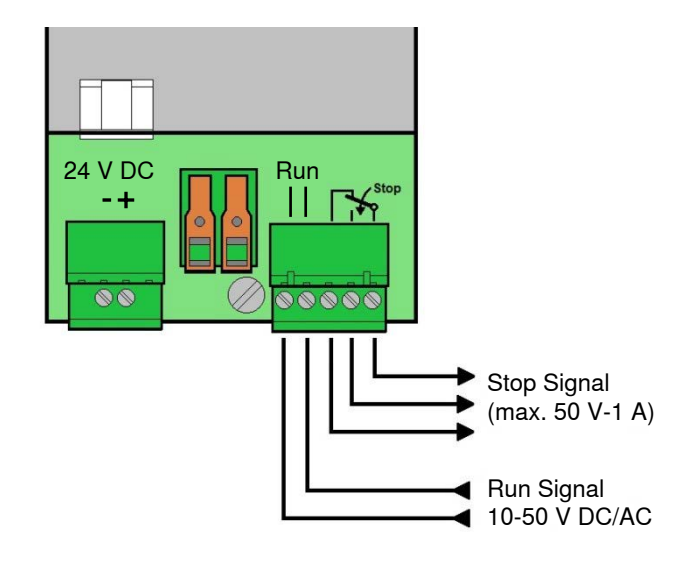

Verbindung Steuergerät / Webmaschine

## **5.4 Brennscherentyp festlegen**

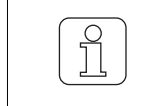

Nur durch dafür qualifiziertes Fachpersonal durchführen lassen!

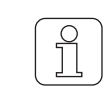

Diese Einstellung kann nur während dem Startup Vorgang initialisiert werden!

$$
\begin{pmatrix} 0 \\ 1 \\ 0 \\ 0 \end{pmatrix}
$$

Die Wahl von einem falschen Brennscherentyp kann zum Durchbrennen der betroffenen Drähte führen!

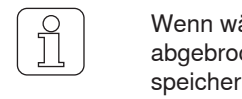

Wenn während dem Andern der Einstellung  $\frac{1}{\sqrt{2}}$  betätigt wird, wird der Vorgang abgebrochen und der Einstellungsmodus wird verlassen, ohne die Änderung zu speichern.

 $\checkmark$  Das Gerät ist mit dem Stromnetz verbunden.

1.  $\frac{fsc}{\phi}$  betätigen.

ð Der Startup Vorgang läuft.

- 2. | Prog | während des Startup Vorganges gedrückt halten.
	- ð Anzeige im Display: **«Select wire type»**

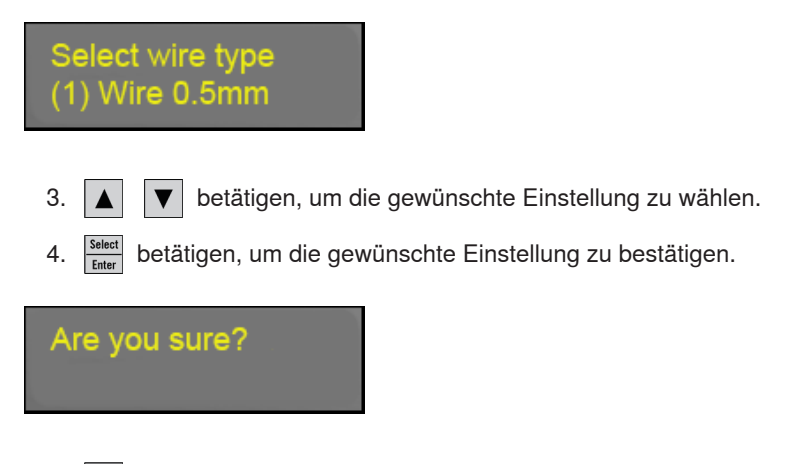

- 5.  $\frac{\text{Select}}{\text{Enter}}$  betätigen, um die gewünschte Einstellung zu bestätigen.
- ð Der Brennscherentyp ist festgelegt.
- ð WeftMaster CUT-iT Dornier startet neu.

### **5.5 Master/Slave Funktion**

Wenn mehrere WeftMaster CUT-iT Dornier zusammen angeschlossen werden, wird die Master / Slave-Funktion angewendet und eine Master / Slave-Adresse muss an jeder Einheit eingestellt werden.

Die Master-Einheit steuert alle Slave-Einheiten.

- n Die Slave-Geräte folgen der aktuellen Einstellung und dem aktuellen Modus des Masters.
- n Wenn eine Master- oder Slave-Einheit einen Fehler erkennt, werden alle Einheiten in diesen Fehlermodus versetzt und der Master stoppt die Webmaschine.

Die Master-Einheit hat die Adresse **«0»**, die Slave-Einheiten haben eine aufeinanderfolgende höhere Adresse.

- Adresse Master-Einheit = «0»
- Adresse 1. Slave-Einheit = «1»
- Adresse 2. Slave-Einheit = **«2»**
- $\Box$  usw. bis
- Adresse 32. Slave-Einheit = **«32»**

Es können maximal 32 Slave-Einheiten angeschlossen werden.

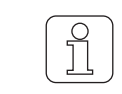

Für die Slave-Einheiten sind nicht alle Funktionen verfügbar (fehlende Funktionen, wie z. B. Programm wählen, Stromstärke einstellen, müssen am Mastergerät erfolgen.

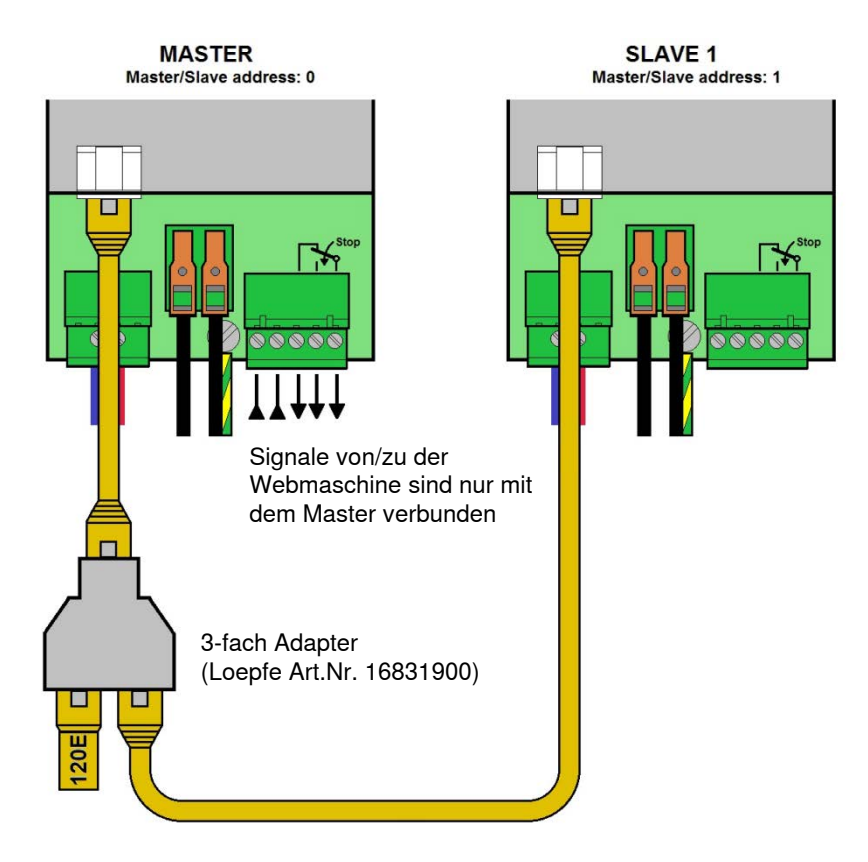

Master und 1 Slave (CAN Bus Abschlusswiderstand mit 120 ohm über 3-fach Adapter verbunden mit dem Master)

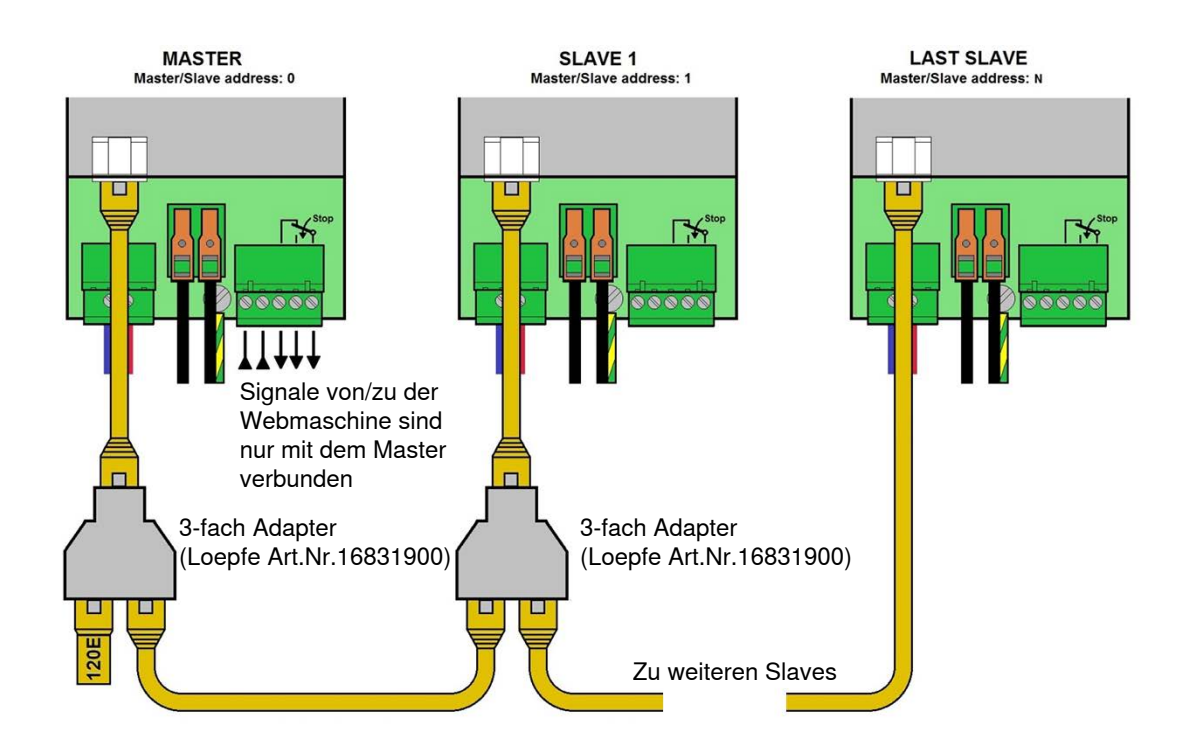

Master und mehrere Slaves (CAN Bus Abschlusswiderstand mit 120 ohm über 3-fach Adapter verbunden mit dem Master)

## **5.6 Master/Slave Adressen festlegen**

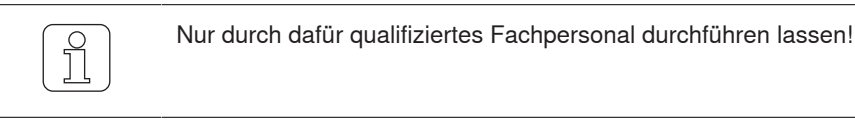

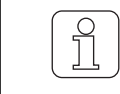

Diese Einstellung kann nur während dem Startup Vorgang initialisiert werden!

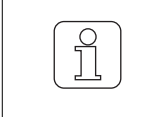

Wenn während dem Andern der Einstellung  $\frac{1}{\sqrt{2}}$  betätigt wird, wird der Vorgang abgebrochen und der Einstellungsmodus wird verlassen, ohne die Änderung zu speichern.

### **5.6.1 Master Adresse festlegen (ohne Slave)**

- ü Das Gerät ist mit der 24 V DC-SELV-Versorgung verbunden.
- 1.  $\boxed{\frac{Esc}{\phi}}$  betätigen.

ð Der Startup Vorgang läuft.

2.  $\Delta$  während Startup Vorgang gedrückt halten. ð Anzeige im Display: **«Select Address, Add: 0»**

**Select Address** Add: 0

 $\Rightarrow$  Bus Adresse = 0: WeftMaster CUT-iT Dornier ist als Master konfiguriert.

3. **Select** betätigen, um Adresse (Master) zu bestätigen.

**Number Slaves**  $#: 0$ 

4.  $\|\blacktriangle\|$   $\|\blacktriangledown\|$  betätigen, um Anzahl Slaves auf 0 festzulegen.

5.  $\frac{s_{\text{elect}}}{f_{\text{inter}}}$  betätigen, um Anzahl Slaves zu bestätigen.

- $\Rightarrow$  Die Anzahl Slaves ist festgelegt (0 Slaves).
- ð WeftMaster CUT-iT Dornier startet neu.

**Starting UP** 

#### **5.6.2 Master Adresse festlegen (mit Slave)**

- ü Das Gerät ist mit der 24 V DC-SELV-Versorgung verbunden.
- 1.  $\boxed{\frac{\text{fsc}}{\Phi}}$  betätigen.
	- ð Der Startup Vorgang läuft.
- 2.  $\Delta$  während Startup Vorgang gedrückt halten.
	- ð Anzeige im Display: **«Select Address, Add: 0»**

Select Address Add: 0

- $\Rightarrow$  Bus Adresse = 0: WeftMaster CUT-iT Dornier ist als Master konfiguriert.
- 3.  $\frac{S_{\text{select}}}{\text{Enter}}$  betätigen, um Adresse (Master) zu bestätigen.

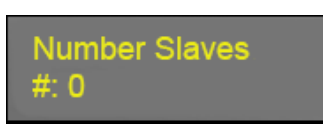

4. **A v** betätigen, um gewünschte Anzahl Slaves festzulegen (max. 32).

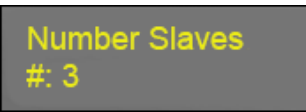

- 5. **Select** betätigen, um Anzahl Slaves zu bestätigen.
- ð Die Anzahl Slaves ist festgelegt (Beispiel: 3 Slaves).
- ð WeftMaster CUT-iT Dornier startet neu.

**Starting UP** 

#### **5.6.3 Slave Adressen festlegen**

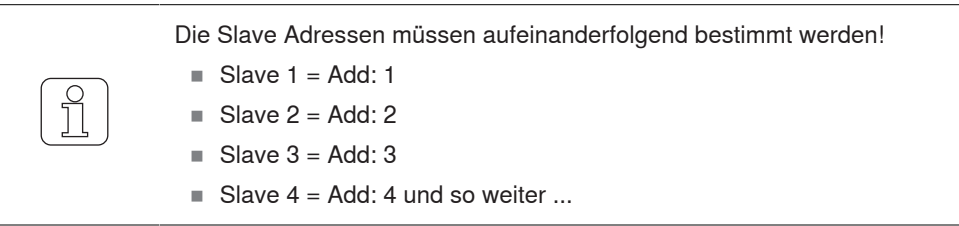

- ü Das Gerät ist mit der 24 V DC-SELV-Versorgung verbunden.
- 1.  $\boxed{\frac{Esc}{D}}$  betätigen. ð Der Startup Vorgang läuft. 2. |▲ | während des Startup Vorganges gedrückt halten. ð Anzeige im Display: **«Select Address, Add: 0» Select Address** 
	- 3.  $\boxed{\blacktriangle}$   $\boxed{\blacktriangledown}$  betätigen, um Adresse (Slave) zu wählen.
	- 4. Mit Nummerierung der Slaves bei 1 beginnen.
		- $\Rightarrow$  Bus Adresse > 0: WeftMaster CUT-iT Dornier ist als Slave konfiguriert (z. B. Add: 1).

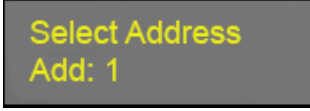

Add: 0

5. **Select** betätigen, um Adresse (Slave) zu bestätigen.

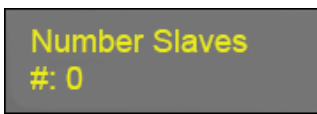

6.  $\boxed{\blacktriangle}$   $\boxed{\blacktriangledown}$  betätigen, um gewünschte Anzahl Slaves festzulegen (max. 32).

**Number Slaves**  $#: 3$ 

- 7. **Select** betätigen, um Anzahl Slaves zu bestätigen.
- ð Die Anzahl Slaves ist festgelegt (Beispiel: 3 Slaves).
- ð WeftMaster CUT-iT Dornier startet neu.

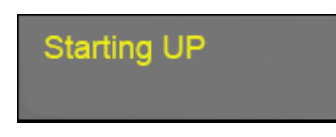

Für die Konfiguration weiterer Slaves:

- 1. Vorgang **«Slave Adressen festlegen»** wiederholen (Add: 2, 3, 4 etc.)
- $\Rightarrow$  Alle angeschlossenen Slaves sind konfiguriert.

## **6 Service**

## **6.1 LEDs**

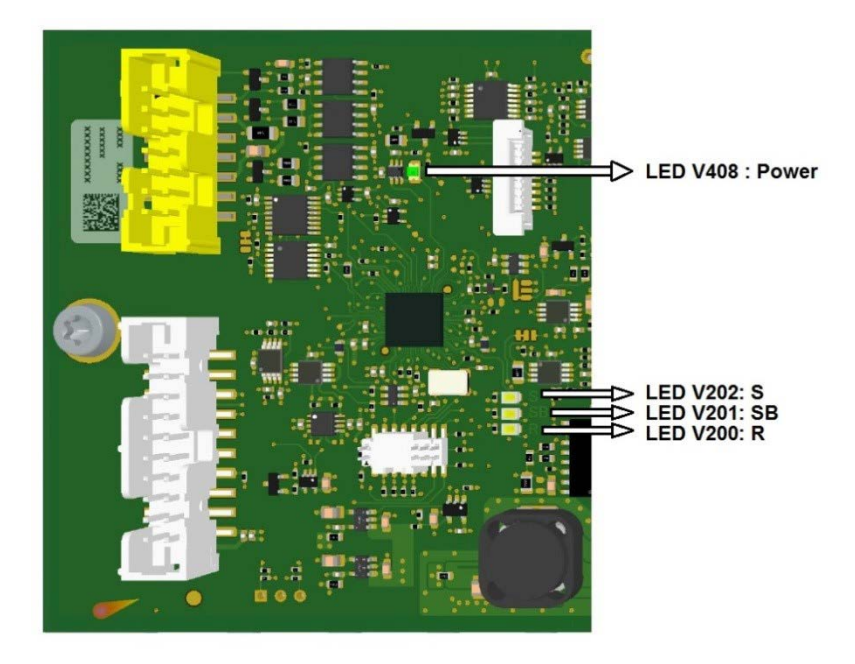

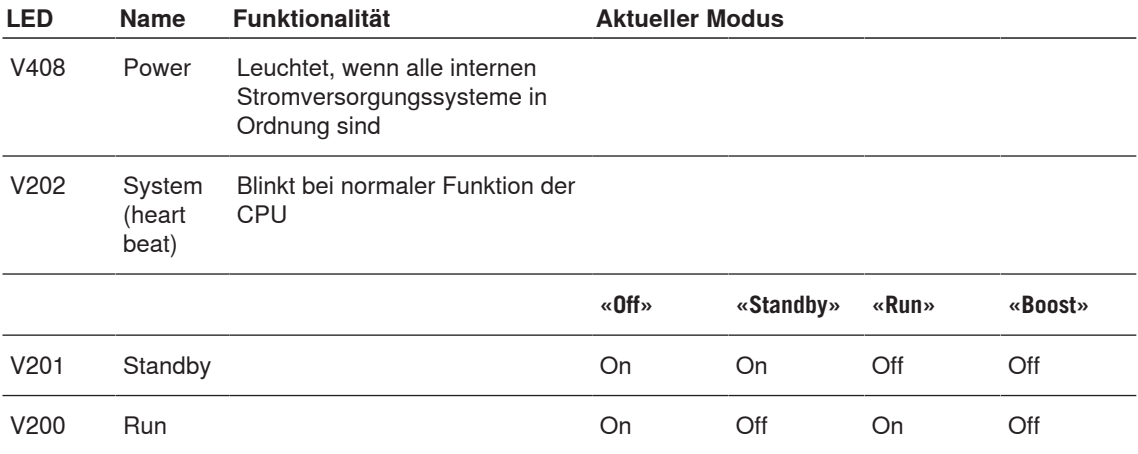

## **6.2 Sicherungen**

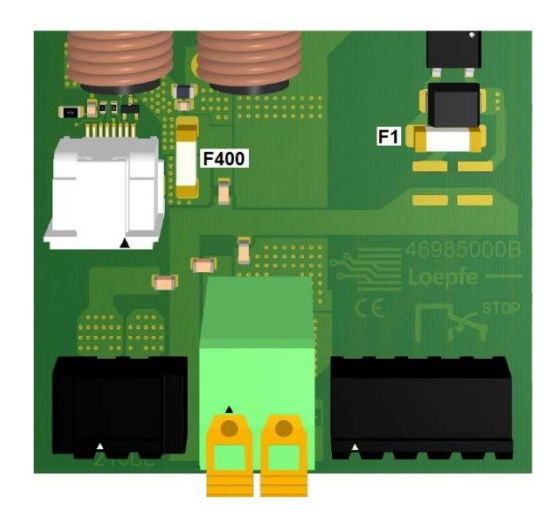

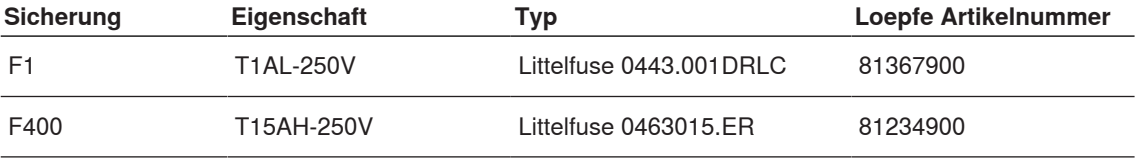

## **6.3 Ersatzteilliste**

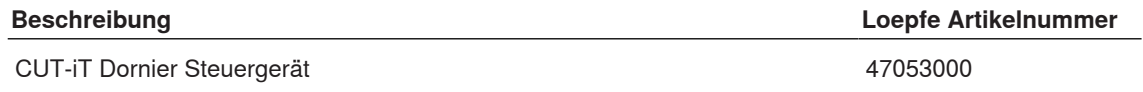

## **7 Technische Daten**

## **7.1 Spezifikationen**

# **Physikalische Grössen** Masse 314 mm (L) x 94 mm (B) x 96 mm (H)

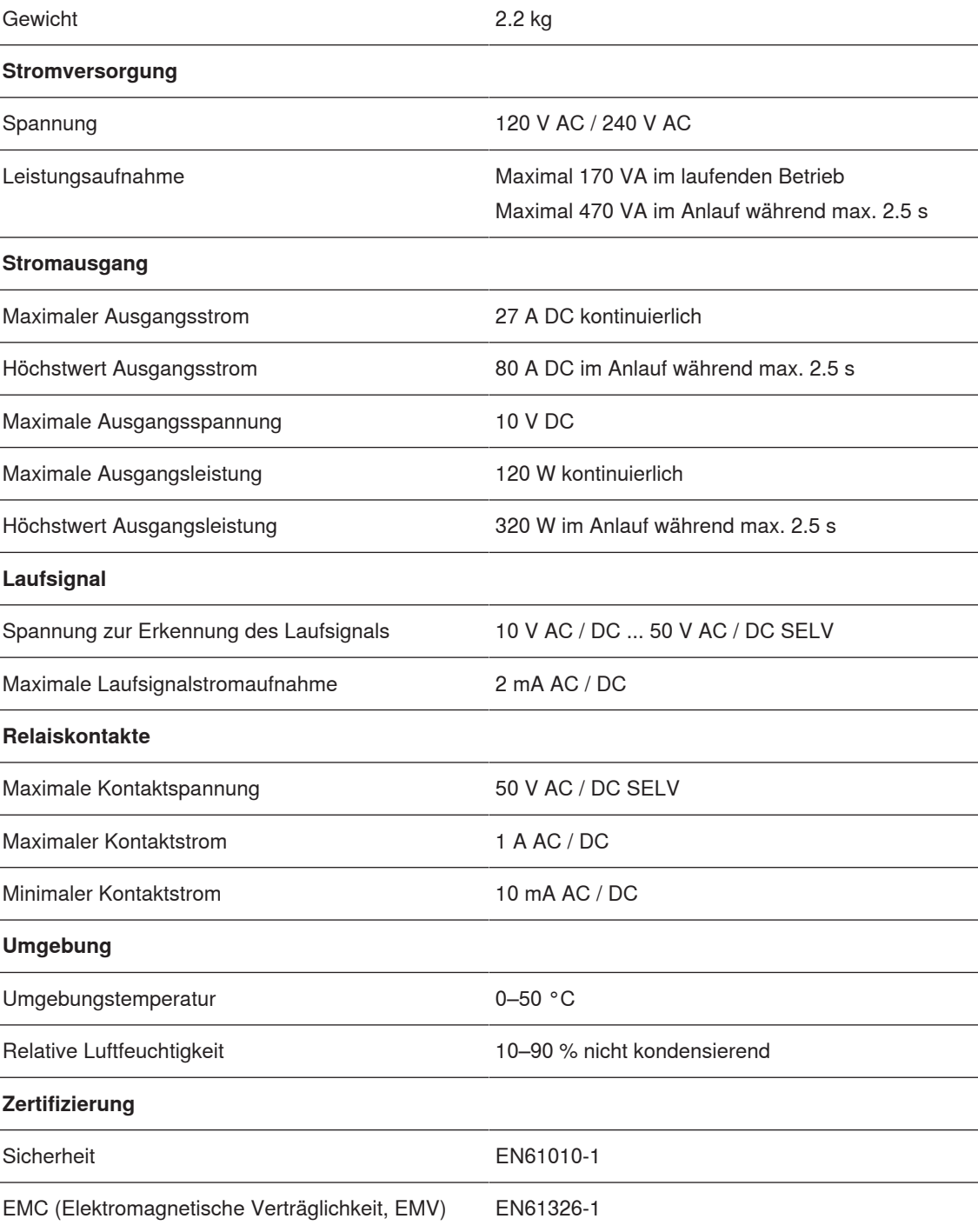

## **8 Entsorgung**

### **8.1 Sonderabfall**

#### **Elektronische Bauteile**

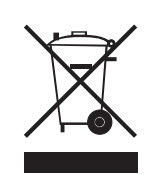

#### **Elektro- und Elektronik-Altgeräte sowie Batterien dürfen nicht mit dem Hausmüll entsorgt werden.**

Für den Fall, dass Sie dieses Produkt einmal entsorgen müssen, beachten Sie bitte Folgendes:

- n Produkt bei dafür vorgesehenen Einrichtungen recyceln.
- n Bei örtlichen Behörden oder dem Händler nach Abfallentsorgungs-Bestimmungen erkundigen.

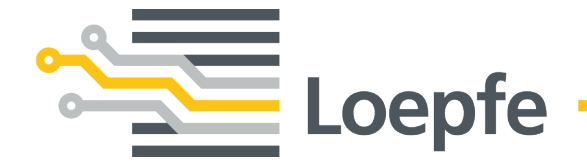

Gebrüder Loepfe AG 8623 Wetzikon / Switzerland Telefon +41 43 488 11 11 Fax +41 43 488 11 00 service@loepfe.com www.loepfe.com